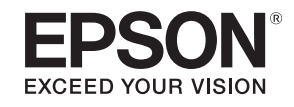

# 設置・設定説明書

**EB-4950WU EB-4770W EB-4750W EB-4650** 

# <span id="page-1-0"></span>マニュアル中の表示の意味

### • 安全に関する表示

取扱説明書および製品には、製品を安全にお使いいただき、お客様や他の人々への危害や財産への損害を未然に防止するために、絵表示が使われています。

その表示と意味は次のとおりです。 内容をよくご理解いただいた上で本文をお読みください。

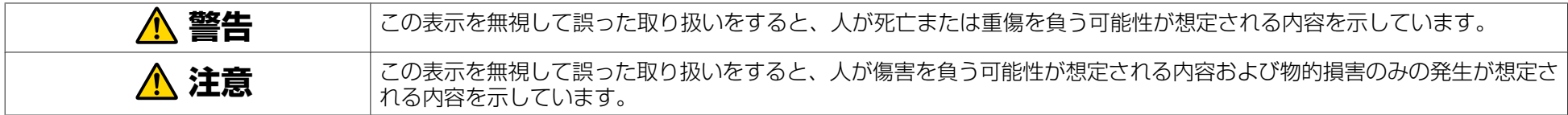

• 一般情報に関する表示

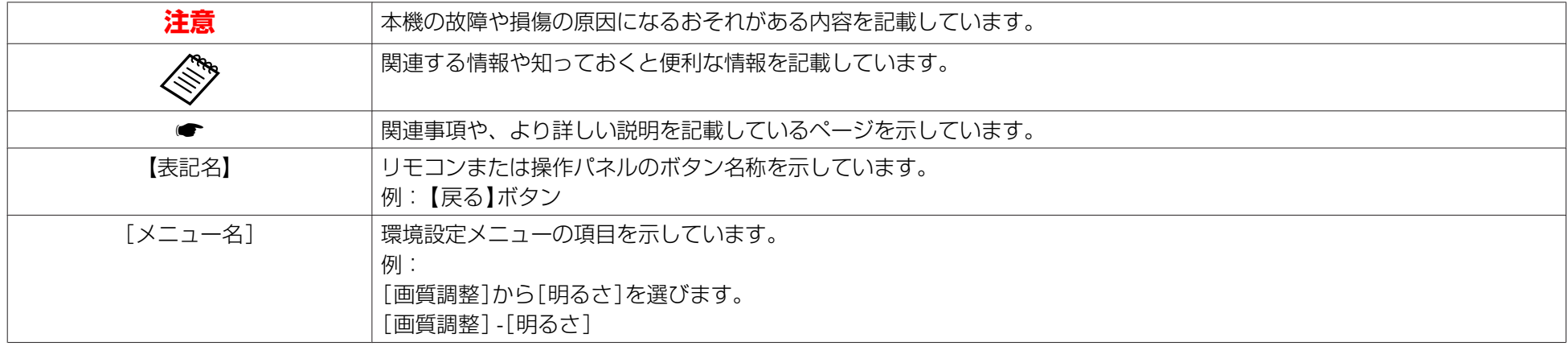

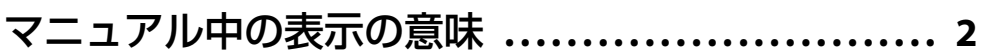

# 本編

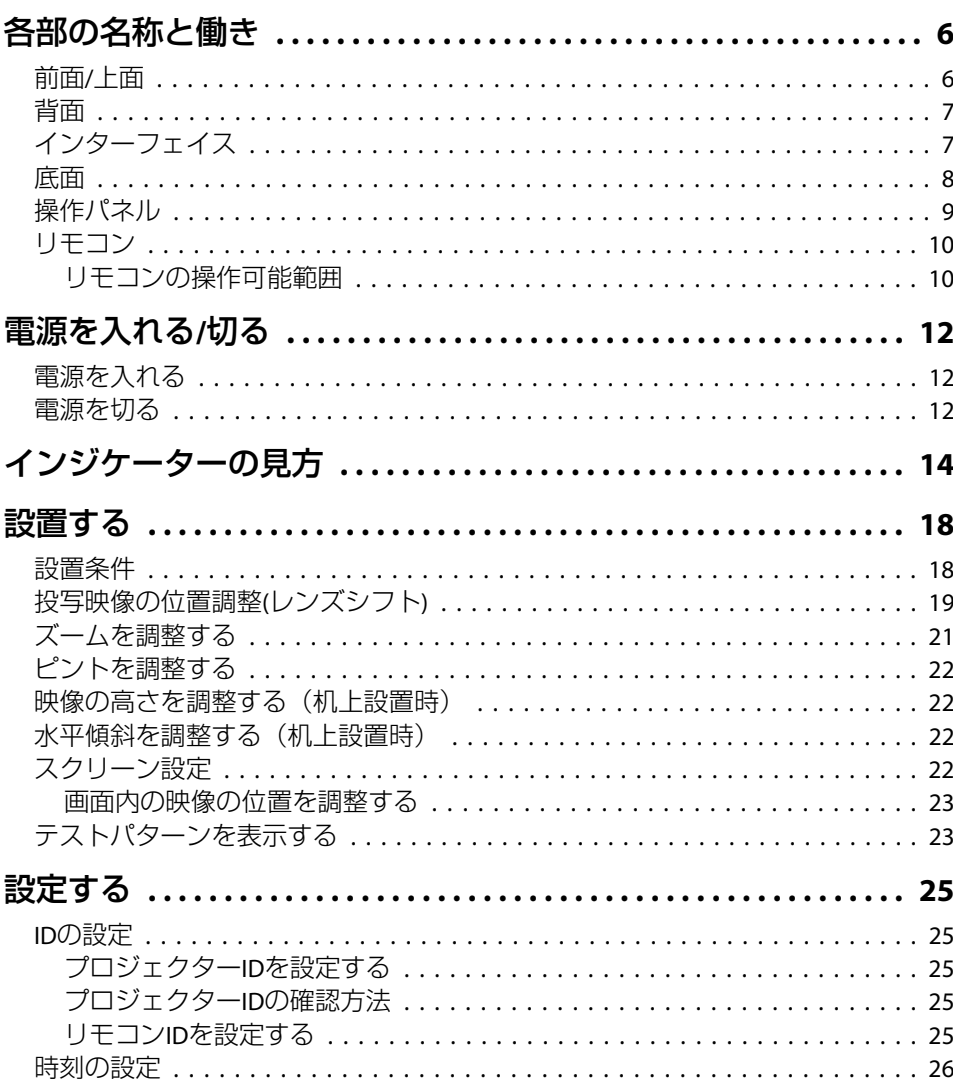

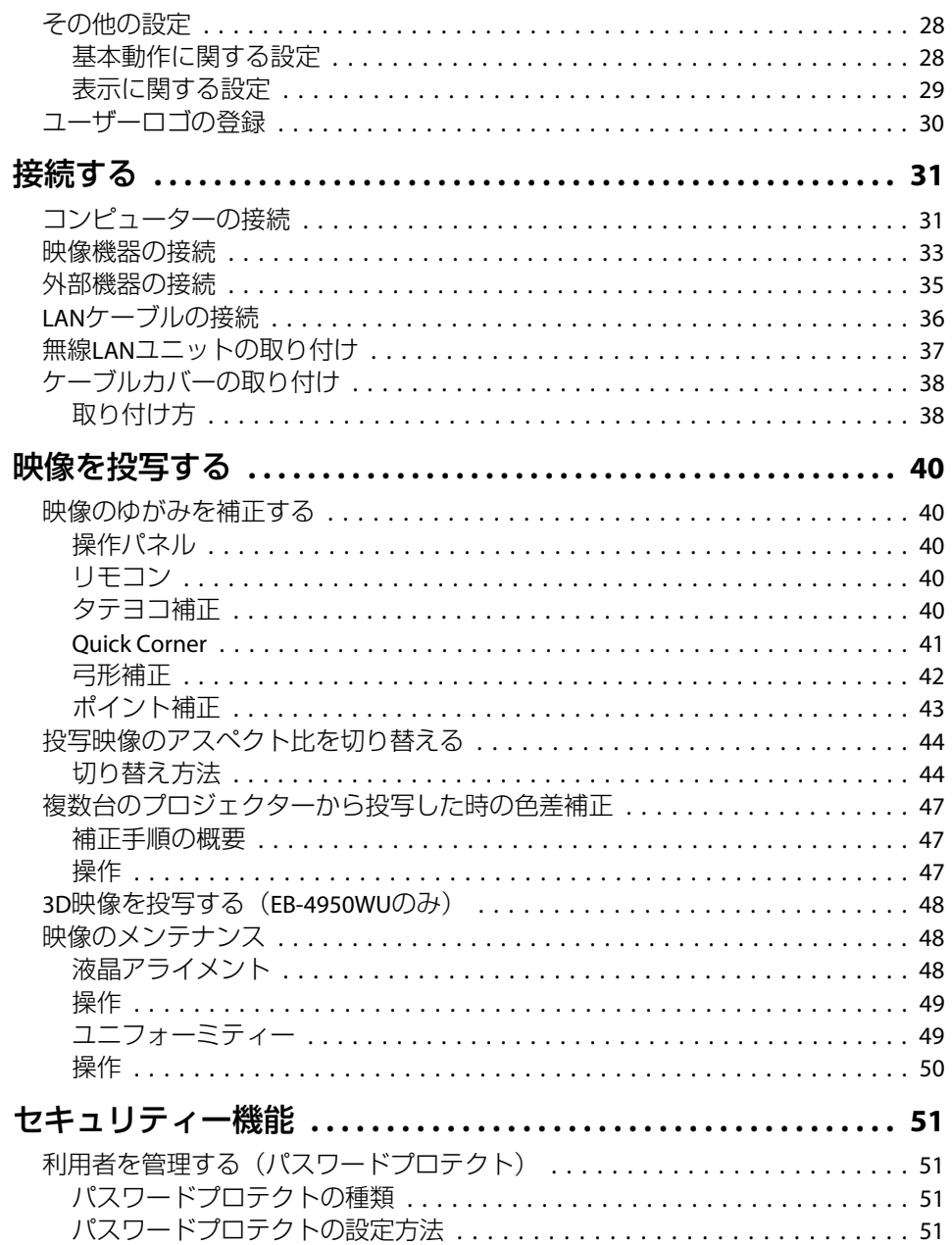

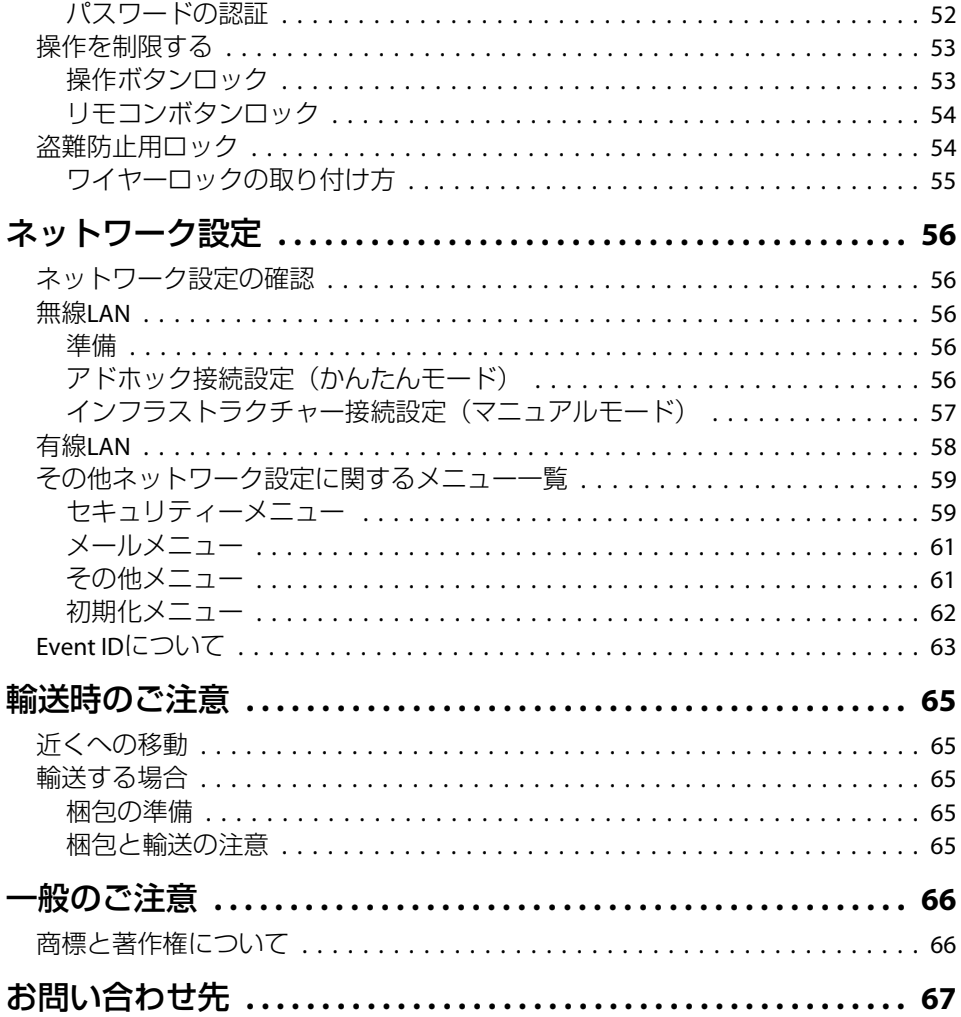

<span id="page-4-0"></span>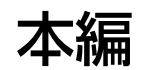

# <span id="page-5-0"></span>各部の名称と働き <sup>6</sup>

本書で使用しているイラストは、特に断りのない限り、EB-4950WUで す。

前面**/**上面

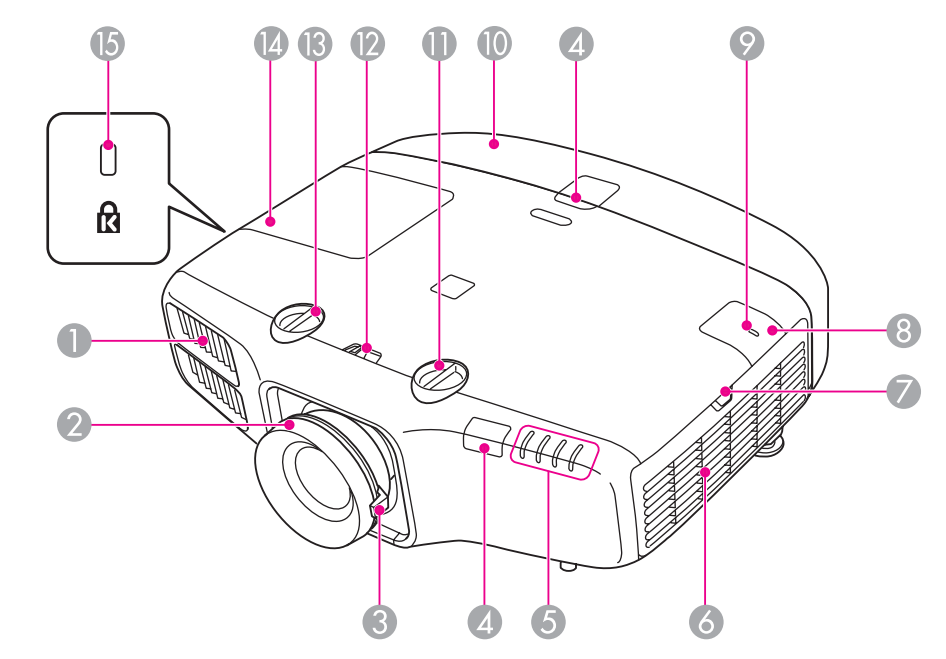

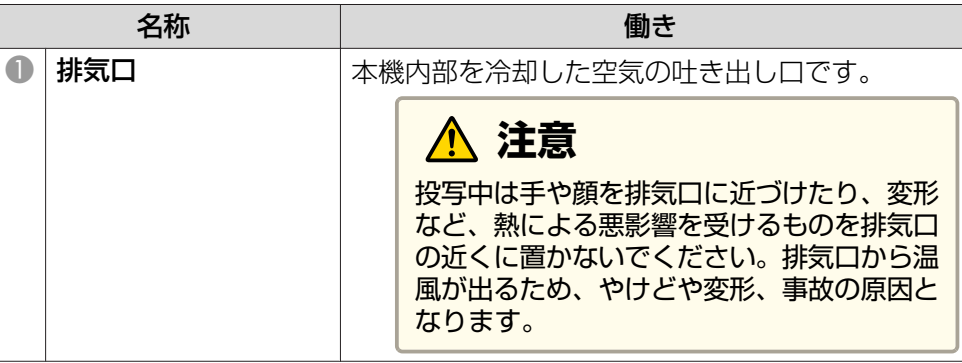

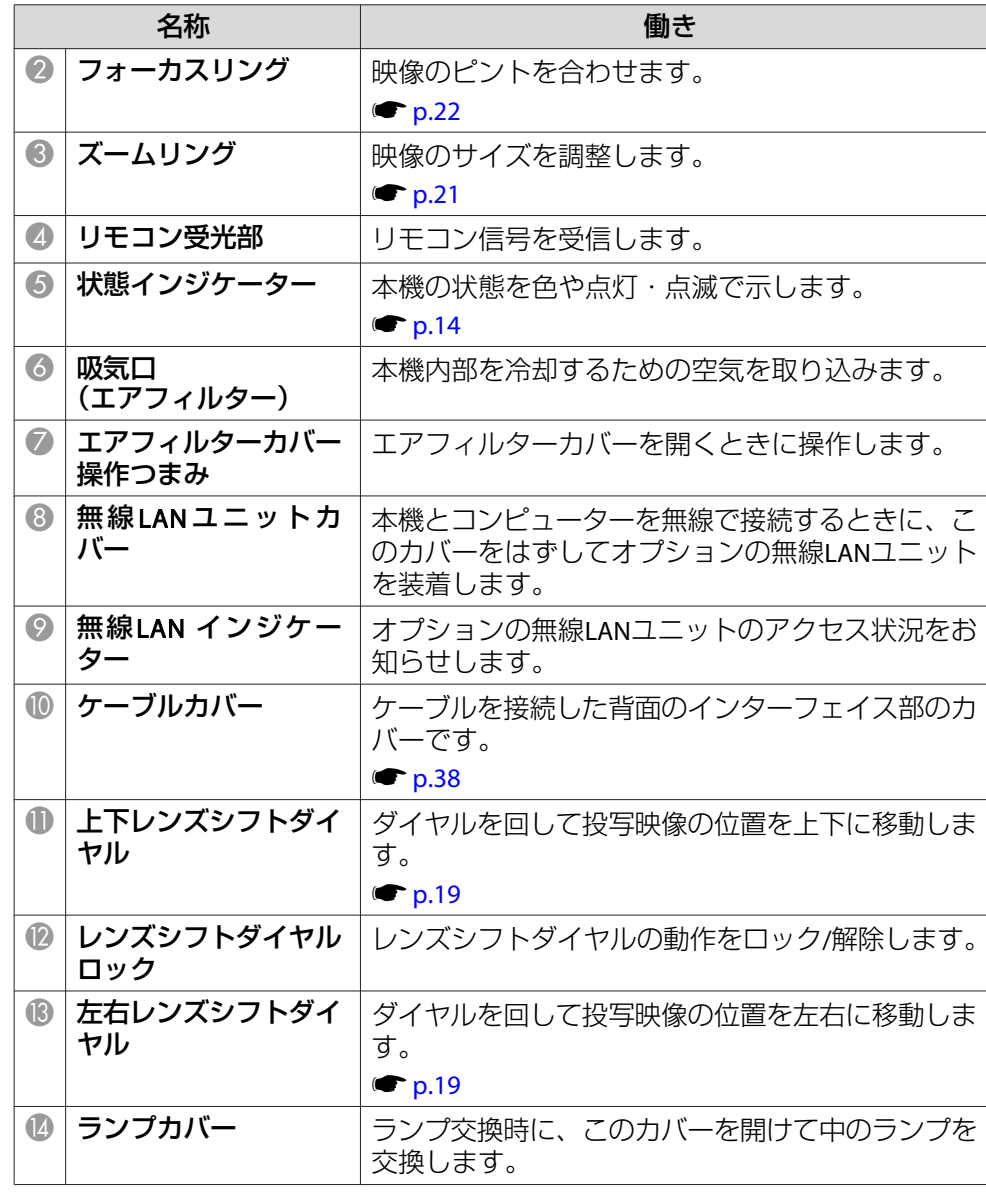

# <span id="page-6-0"></span>各部の名称と働き 7 Page 7 Page 7 Page 7 Page 7 Page 7 Page 7 Page 7 Page 7 Page 7 Page 7 Page 7 Page 7 Page 7 Page 7 P

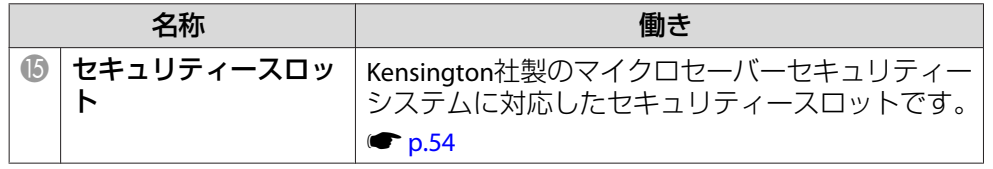

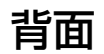

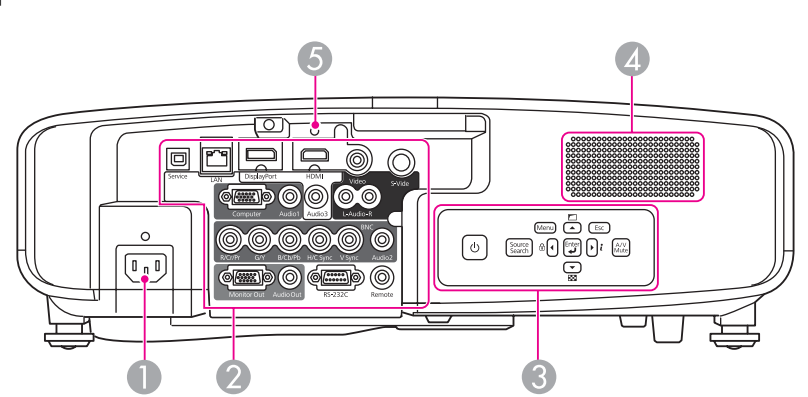

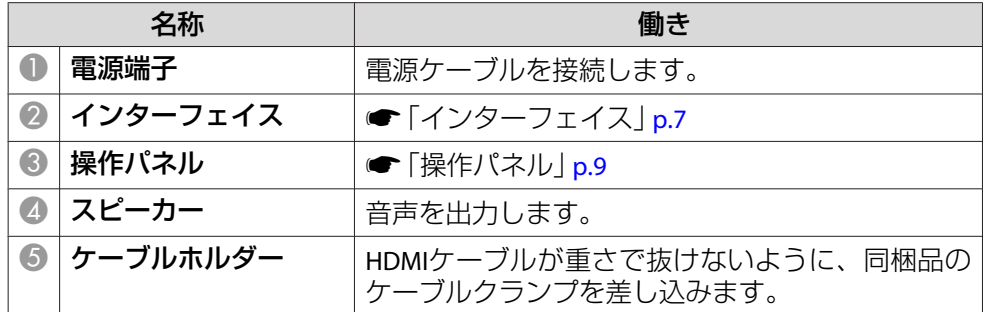

インターフェイス

EB-4950WU

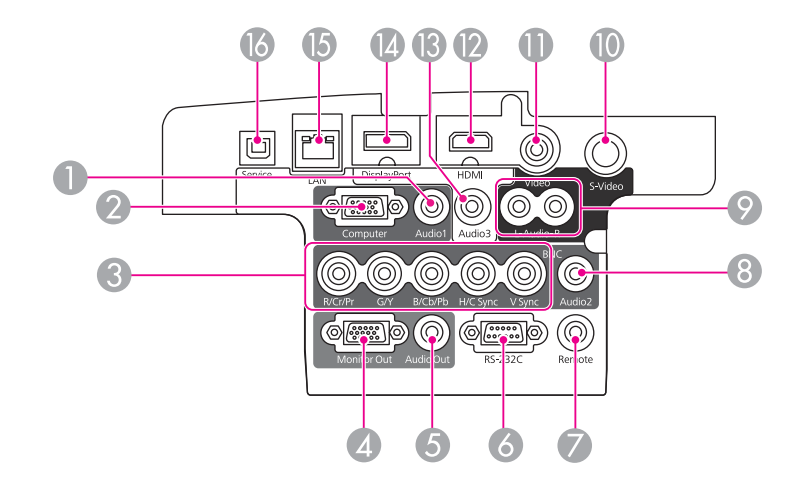

EB-4770W/EB-4750W/EB-4650

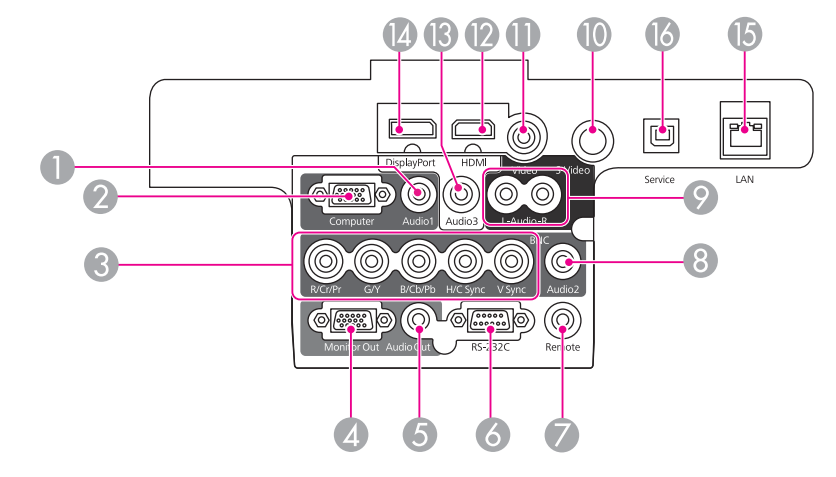

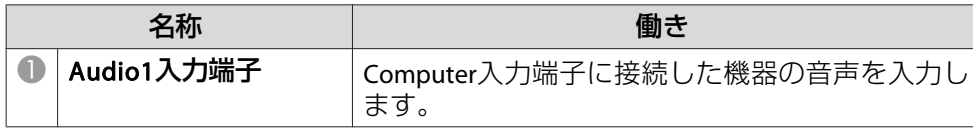

<span id="page-7-0"></span>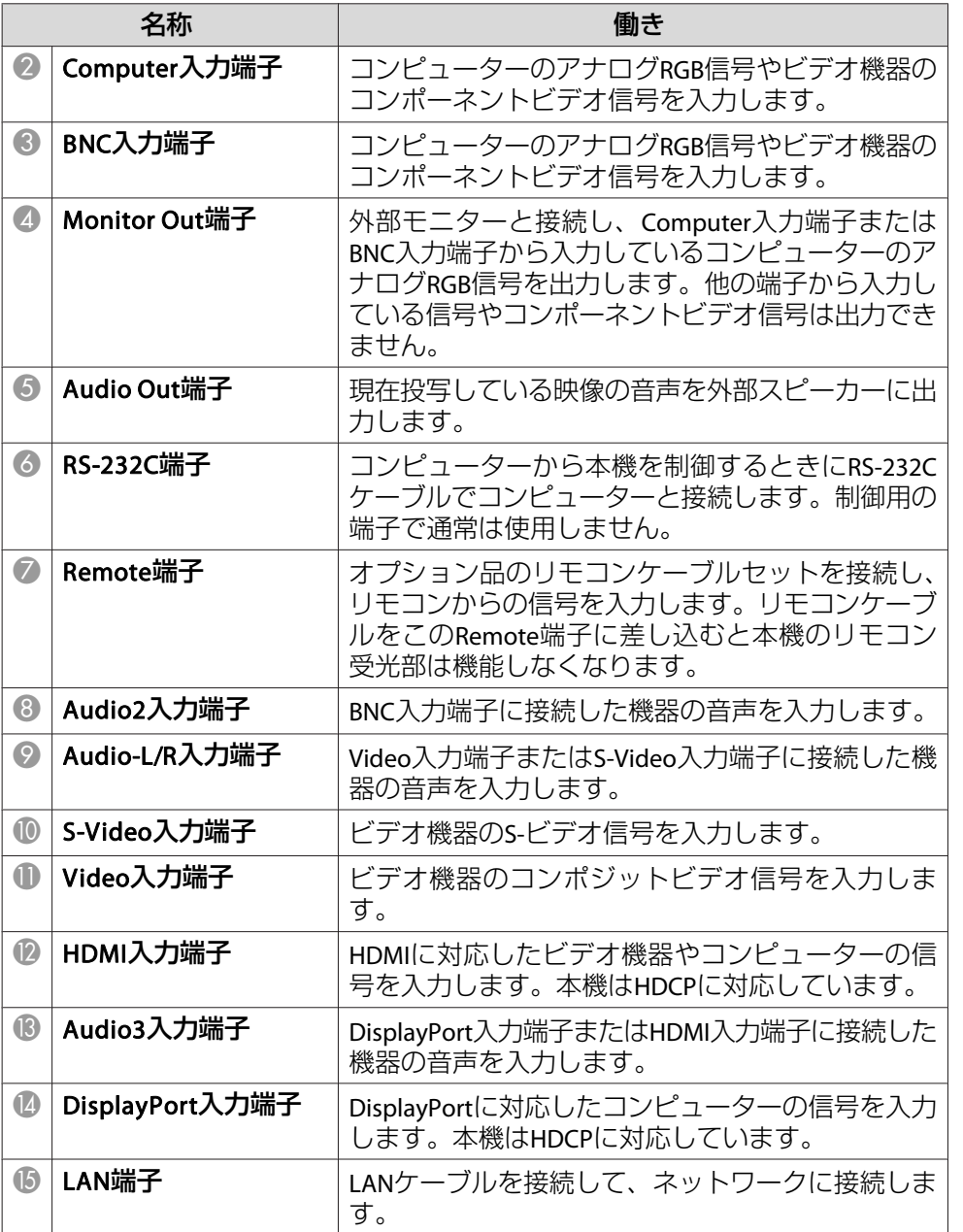

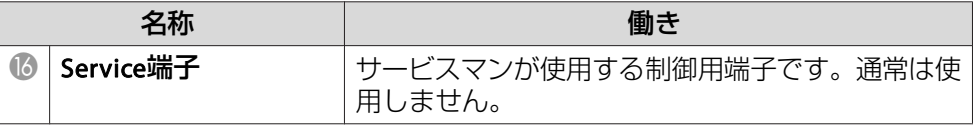

# 底面

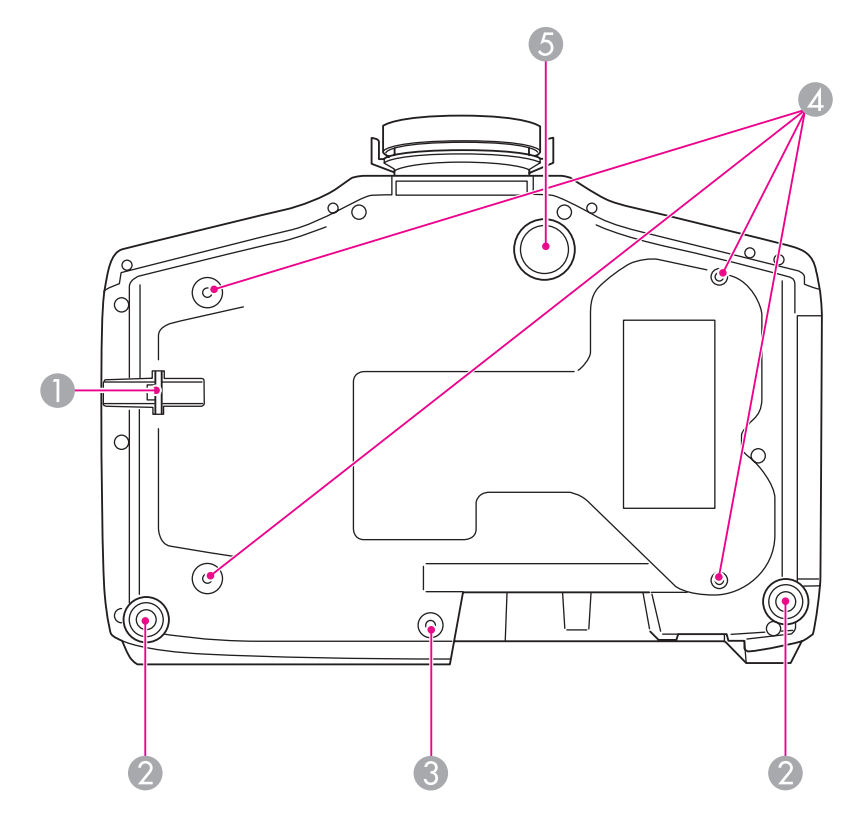

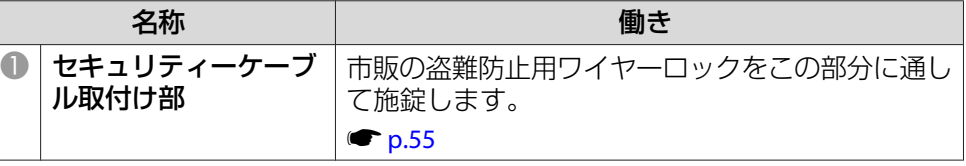

# <span id="page-8-0"></span>るから、その名称と働き 2010年 - 2010年 - 2010年 - 2010年 - 2010年 - 2010年 - 2010年 - 2010年 - 2010年 - 2010年 - 2010年 - 2010年 - 20<br>19 10 12:00:00 - 2010年 - 2010年 - 2010年 - 2010年 - 2010年 - 2010年 - 2010年 - 2010年 - 2010年 - 2010年 - 2010年 - 2010

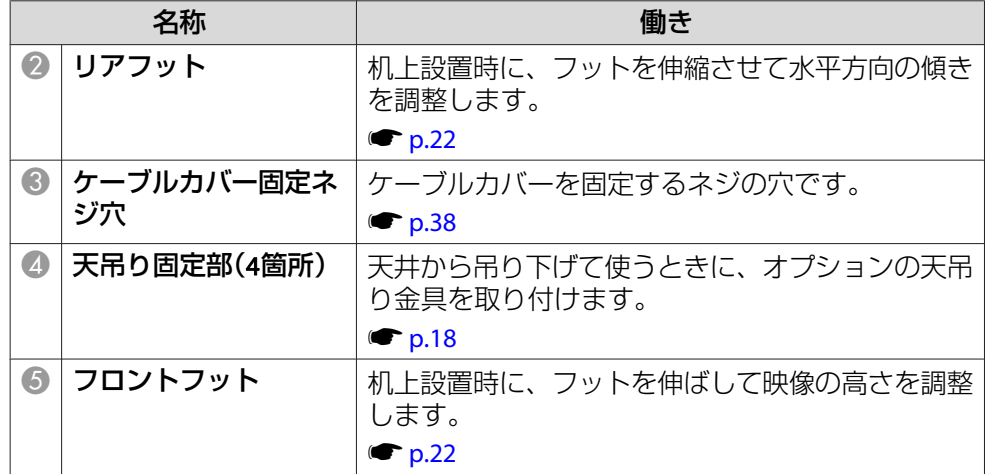

# 操作パネル

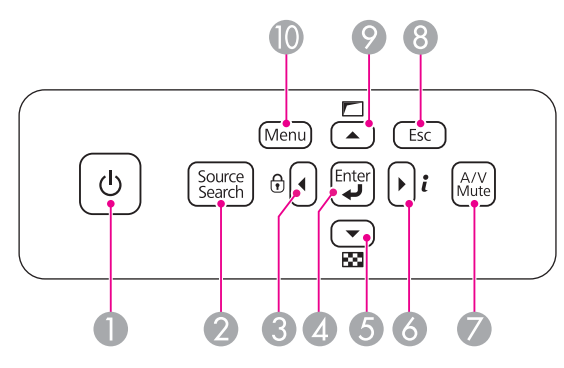

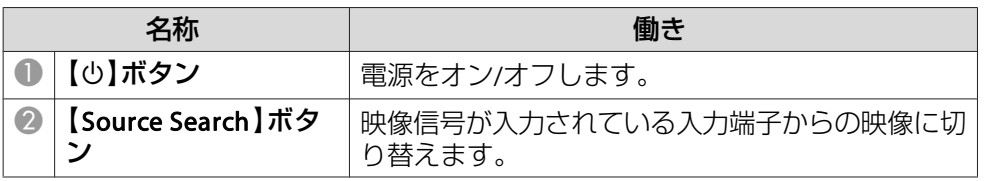

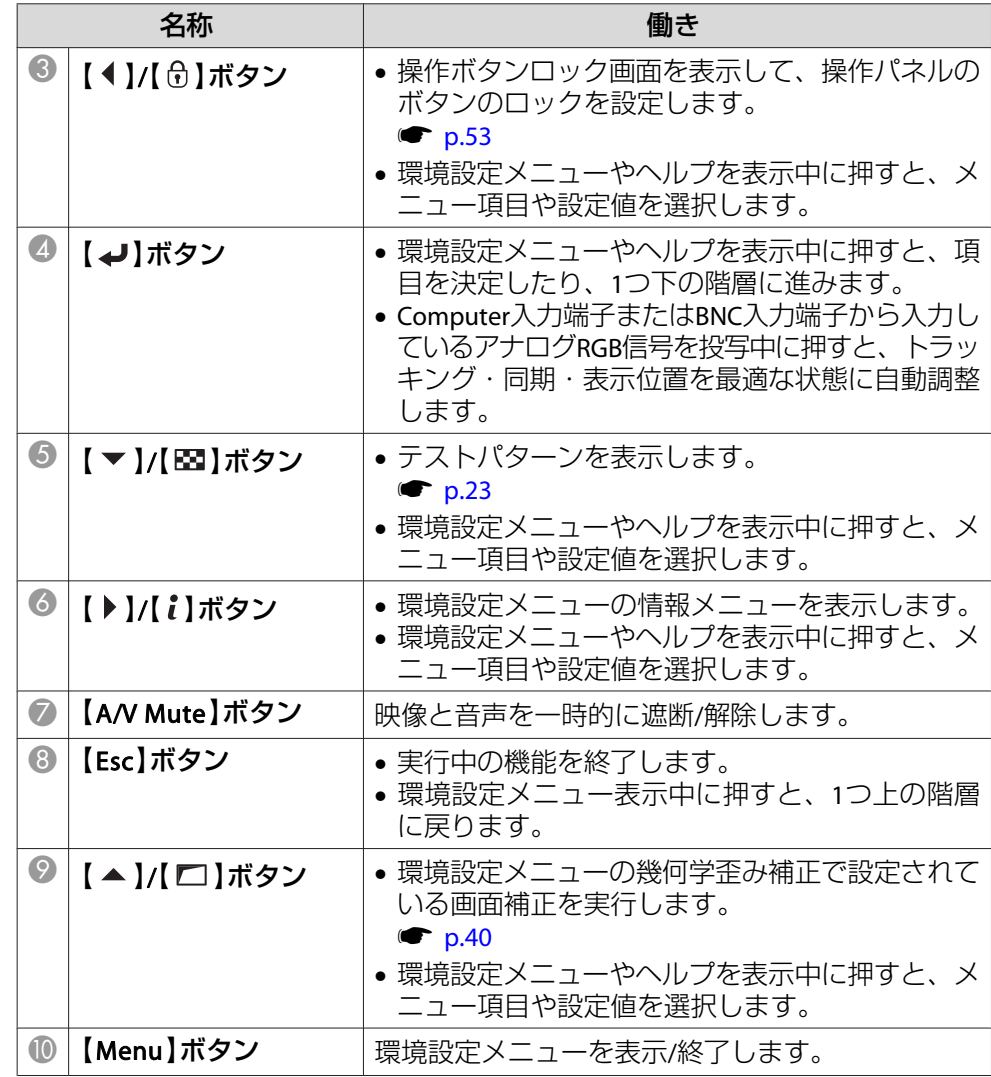

# <span id="page-9-0"></span>リモコン

リモコンの基本操作に関する説明は『取扱説明書』をご覧ください。

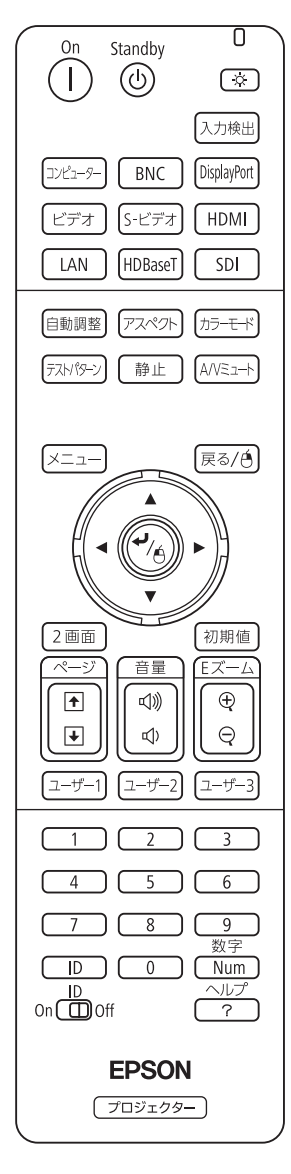

# **リモコンの操作可能範囲**

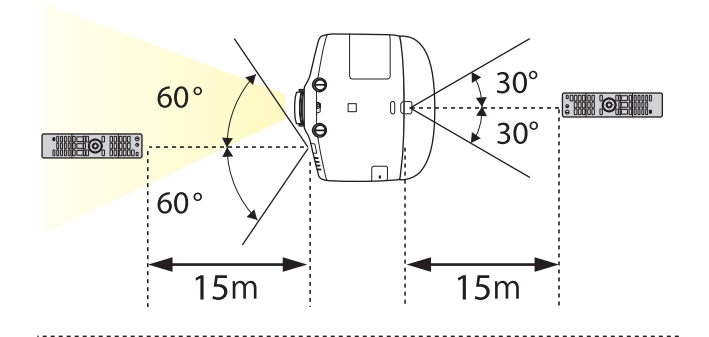

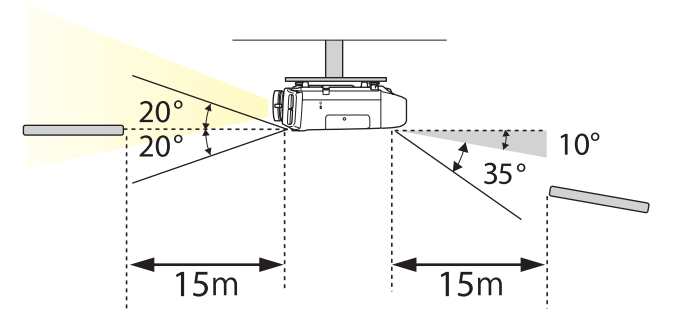

- arthopology<br>Apple Hamilで設定します。<br>マンクセントンの受信を制限するときは、[リモコン受
	- 《【メニュー】ボタン→[設定]→[リモコン受光部]》
	- 他のエプソンプロジェクターに添付のリモコンで本機を操作するときは、[リモコン種類]で設定します。

《【メニュー】ボタン→[拡張設定]→[動作設定]→[リモコン種 類]》

ただし、お使いのリモコンにより操作可能範囲は異なります。

以下の動作は、リモコンの1つのボタンを押すだけで操作できます。

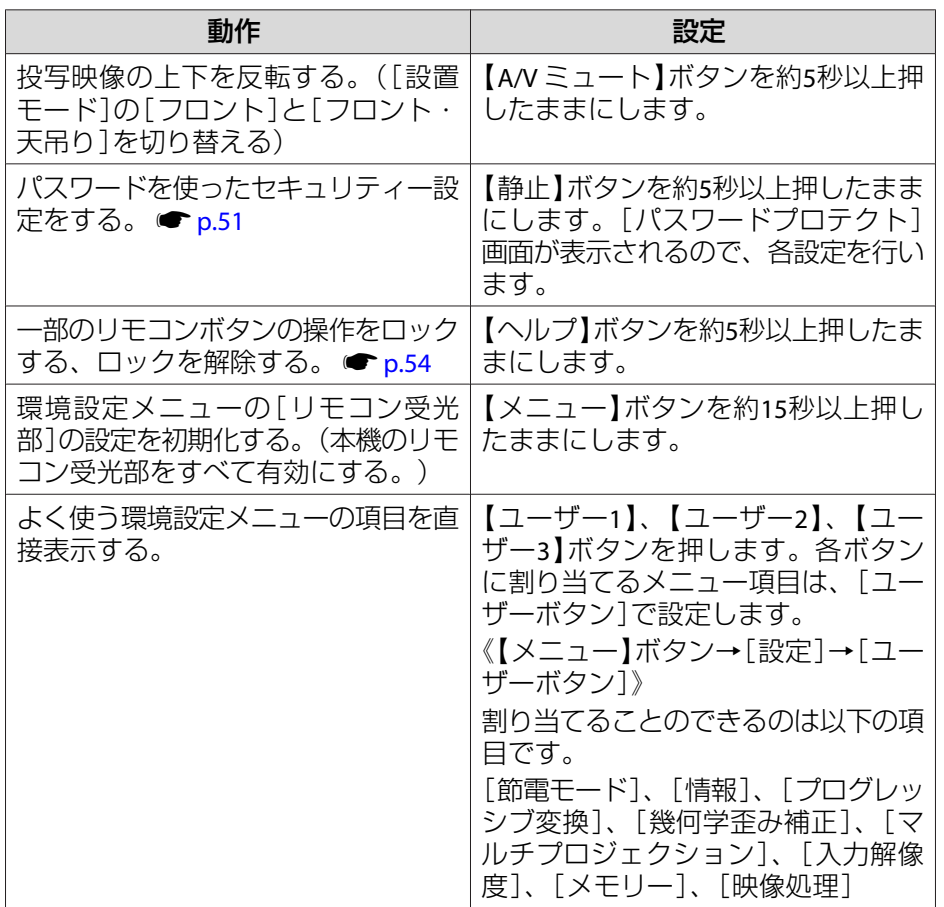

# <span id="page-11-0"></span>電源を入れる**/**切る <sup>12</sup>

# 電源を入れる

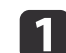

 $\boxed{2}$ 

電**源ケーブルを接続します。**<br>同梱の電源ケーブルで接続します。

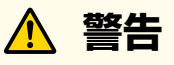

必ず接地接続を行ってください。接地接続は必ず、電源プラグを電源 につなぐ前に行ってください。また、接地接続を外す場合は、必ず電源プラグを電源から切り離してから行ってください。

# 電源を入れます。 リモコンの場合

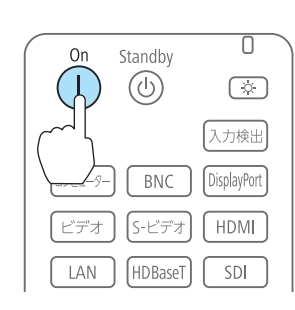

# 操作パネルの場合

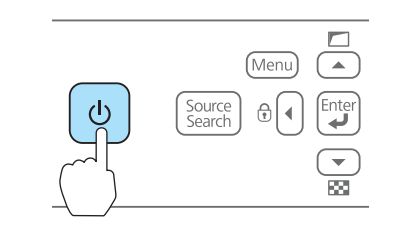

**警告** 投写中はレンズをのぞかないでください。 a• プロジェクターの電源を入れた直後は映像が安定しません ので、フォーカス/ズーム/レンズシフトの設定は、映像を 投写し始めてから30分以上たってから行うことをお勧めします。• 標高1500m以上でお使いの場合は、必ず[高地モード]を[オン]にしてください。《【メニュー】ボタン→[拡張設定]→[動作設定]→[高地モー ド]》• 本機を購入後初めて電源をオンにしたとき、「時刻を設定しますか?」とメッセージが表示されます。時刻の設定方法

# 電源を切る

- a接続している機器の電源を切ります。
- **b** リモコンの【**少】を1回押すか、操作パネルの【少】を2回押します。**<br>リモコンの場合 操作パネルの場合 操作パネルの場合

は以下を参照してください。 ☞ [p.26](#page-25-0)

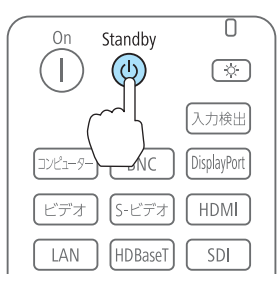

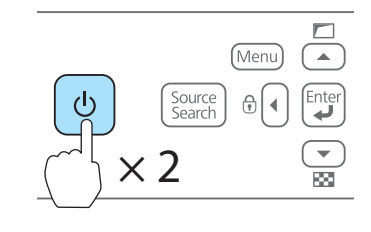

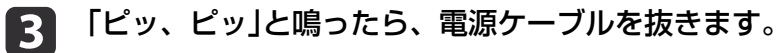

a誤操作防止のため、リモコンの【t】ボタンを押したときに電源をオ フにするかの確認メッセージを表示するには、[スタンバイ確認]を [オン]にします。([リモコン種類]を[簡単]にしているときは、[スタンバイ確認]の 設定はできません。)

《【メニュー】ボタン→[拡張設定]→[表示設定]→[スタンバイ確 認]》

以降は、リモコンの【む】ボタンを押すと確認メッセージが表示さ れ、もう1回【ひ】ボタンを押すと電源がオフになります。

<span id="page-13-0"></span>本機には、次の4種類のインジケーターがあり本機の状態をお知らせします。

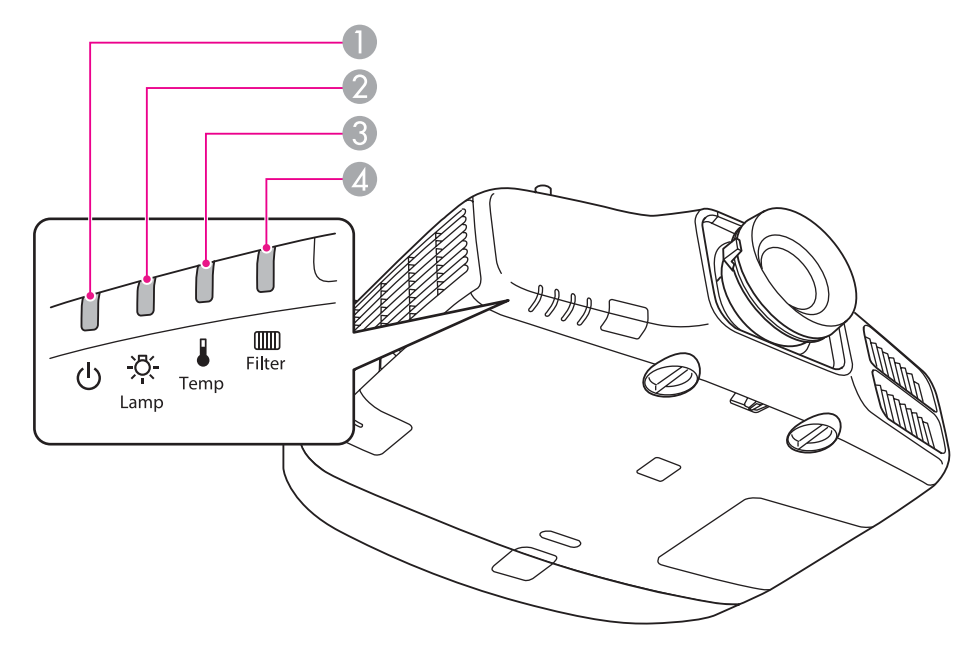

● パワーインジケーター 動作状態をお知らせします。

スタンバイ状態 $\blacksquare$ 

この状態でリモコンの【(1)】ボタンまたは操作パネルの【b】ボタンを押すと投写を開始します。

- ネットワーク監視準備中または、クールダウン中
- 点滅中はすべてのボタン操作ができません。
- ウォームアップ中
- ウォームアップの時間は約30秒です。ウォームアップ終了後、緑色の点灯に変わります。 ウォームアップ中は【ひ】ボタンを押しても、機能しません。
- 投写中
- ランプインジケーター ランプの状態をお知らせします。
- **8 温度インジケーター** 内部温度の状態をお知らせします。
- フィルターインジケーター エアフィルターの状態をお知らせします。

インジケーターの状態とその対処方法については、次の表を参照してください。

インジケーターがすべて消灯している場合は、電源コードが正しく接続されていないか、または電気が十分に供給されていません。

電源コードを抜いても【b】インジケーターがしばらく点灯したままになることがありますが故障ではありません。

:点灯 ·其:点滅 □ :消灯 ■ :本機の状態により異なる場合

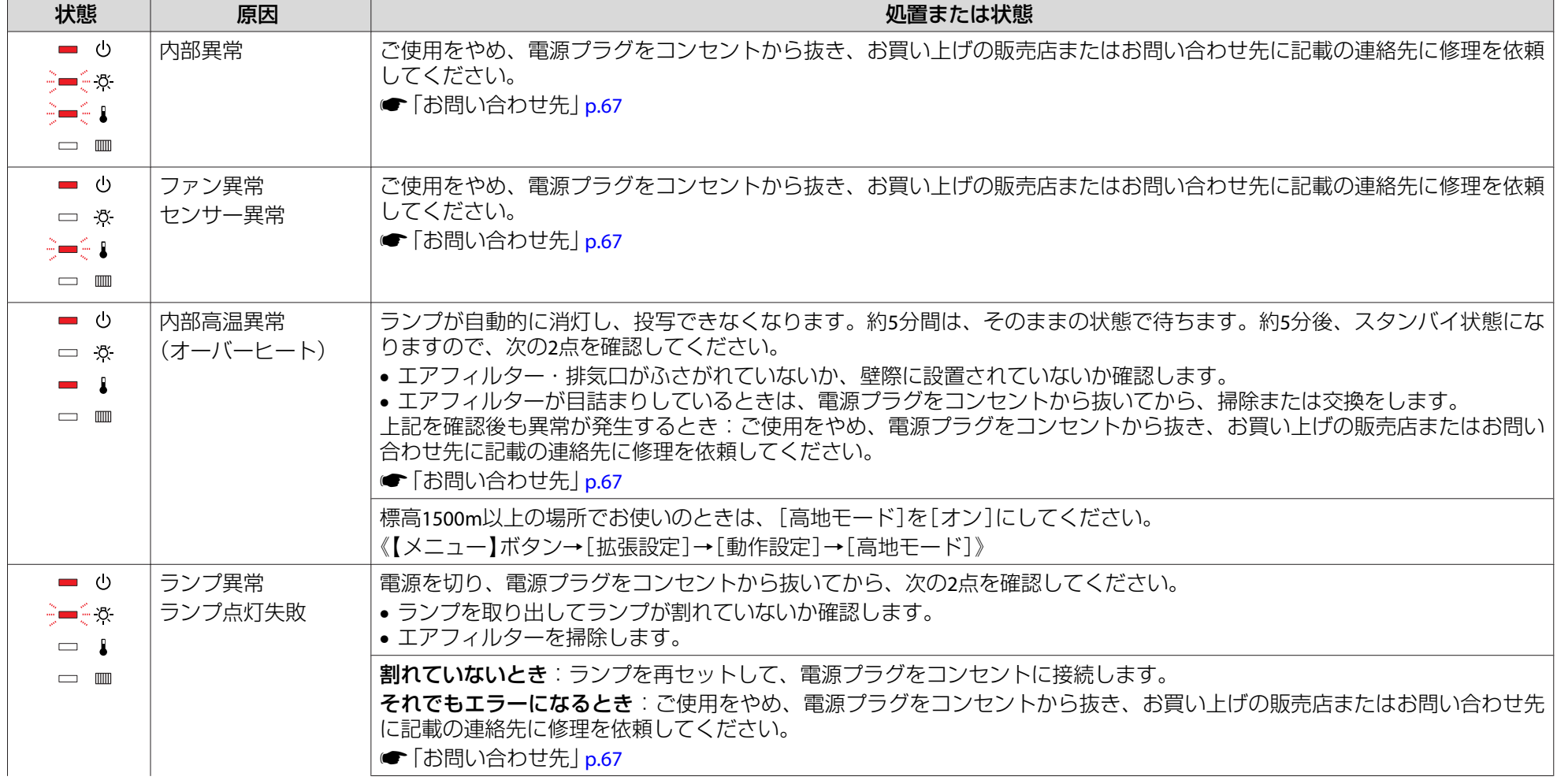

ー<br>インジケーターの見方 - The Contract of Contract of Contract of Contract of Contract of Contract of Contract of Contract<br>- The Contract of Contract of Contract of Contract of Contract of Contract of Contract of Contract of Contra

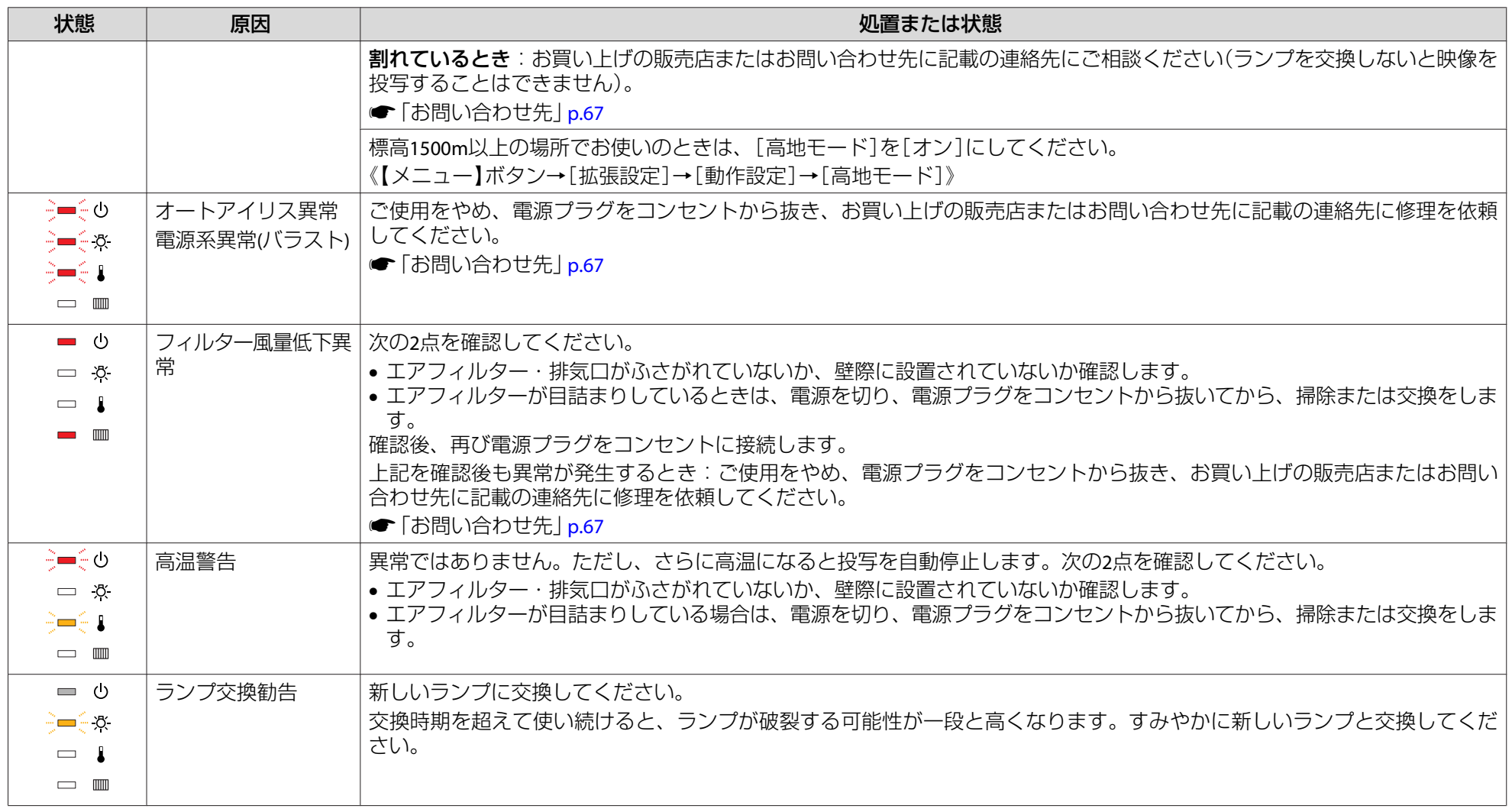

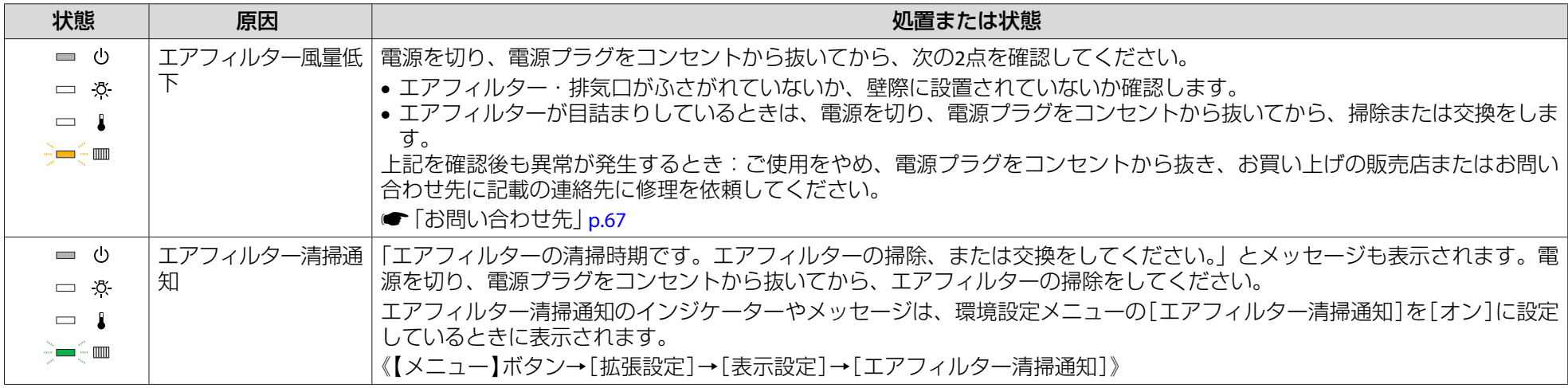

<mark><ヘッシケーターがこの表にない状態のときは、ご使用をやめ、電源プラグをコンセントから抜き、お買い上げの販売店またはお問い合わせ先に記載の連</mark><br>◆ 絡先に修理を依頼してください。

●[「お問い合わせ先」](#page-66-0)p.67

<span id="page-17-0"></span>設置する いっしょう しゅうしょく しゅうしょく しゅうしょく しゅうしょく

# 設置条件

本機の投写方法は、次の4種類があります。設置場所の条件に合わせて設置してください。

- 正面から投写する(フロント投 写)
- リアスクリーンへ裏側から投写する(リア投写)

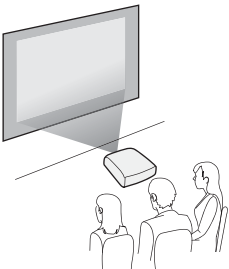

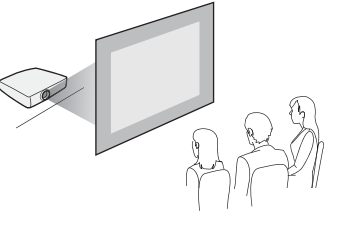

- 天吊りして正面から投写する(フロント・天吊り投写)
- 天吊りしてリアスクリーンへ裏側から投写する(リア・天吊り 投写)

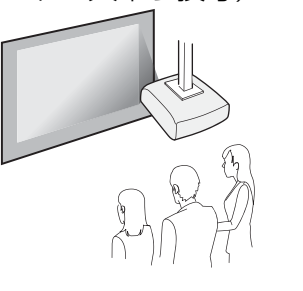

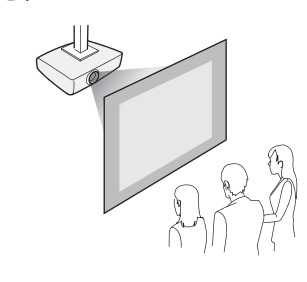

# **警告**

- 天井への取り付け(天吊り設置)工事は、特別な技術が必要となります。正 しく工事が行われないと、落下•転倒によりけがや事故の原因となります。お買い求めいただいた販売店またはお問い合わせ先に記載の連絡先にご相 談ください。 ☞[「お問い合わせ先」](#page-66-0)p.67
- プロジェクターの天吊り固定部に、ネジゆるみ止め用接着剤・潤滑剤・油 などが付着するとケースが割れ、プロジェクターが落下し事故やけがの原因となります。

天吊り設置や天吊り金具の調整に際しては、ネジゆるみ止め用接着剤・潤滑剤・油などを使用しないでください。

• 本機の吸気口・排気口をふさがないでください。吸気口・排気口をふさぐと、内部に熱がこもり、火災の原因となることがあります。

### **注意**

本機を縦置き状態にして投写しないでください。故障の原因となります。

• 天吊りするには、オプションの天吊り金具が必要です。 設置モードの初期設定は[フロント]です。[フロント]から[リア]に切り替えるには、環境設定メニューで設定します。《【メニュー】ボタン→[拡張設定]→[設置モード]》 • リモコンの【A/Vミュート】ボタンを約5秒間押し続けると、設置 モードを次のように切り替えることができます。[フロント]→[フロント・天吊り]  $[U] \rightarrow [U] \rightarrow [V]$ • 天吊り使用時は、本体操作パネルの【▲ 】【 ▼ 】【 ◀ 】【 ▶ 】ボタン の操作と動作が一致するように、[方向ボタン反転]をオンに設定します。《【メニュー】ボタン→[拡張設定]→[動作設定]→[方向ボタン反 転]》

<span id="page-18-0"></span>設置する いっこう しょうしょく しゅうしょく こうしょうしょく しゅうしょく しゅうしょく しゅうしょく

### 本機の設置可能角度は以下のとおりです。

垂直方向:±30°まで傾けられます。30°以上傾けてお使いになると、故障や事故の原因となります。

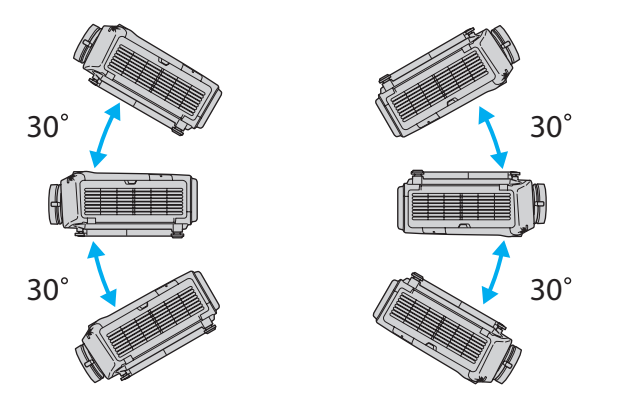

水平方向:リアフットを伸縮できる範囲で傾けられます。 ● [p.22](#page-21-0)

排気口、吸気口と壁の間には50cm以上のスペースが必要です。

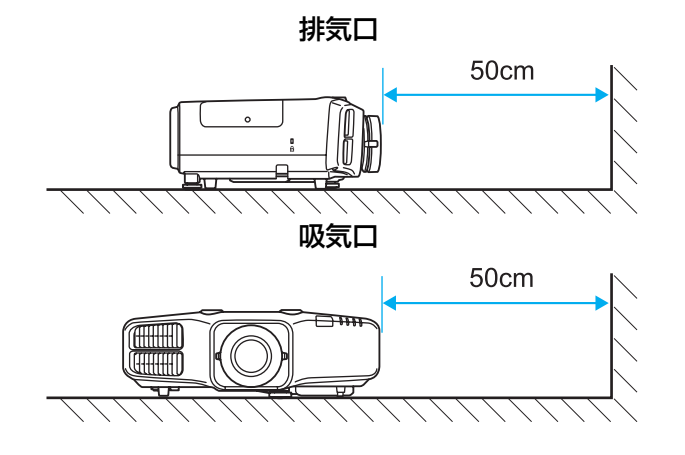

本機を並べてお使いになるときは、プロジェクターとプロジェクターの間を50cm以上開けてください。また、排気口から出た熱が吸気口に入り込まないようにしてください。

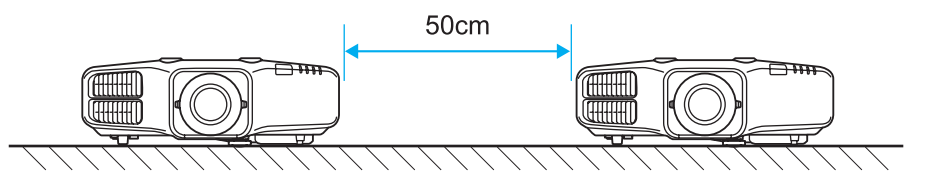

# 投写映像の位置調整**(**レンズシフト**)**

スクリーンの正面に本機を設置できないときや、映像の位置を調整したいときは、レンズシフトを使い映像の位置を上下左右に移動できます。

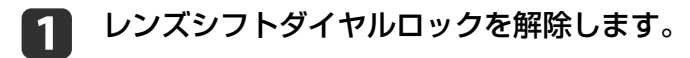

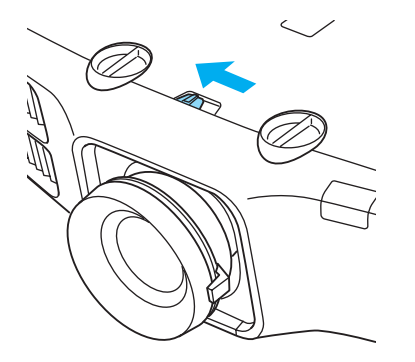

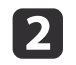

**22** 本体の上下レンズシフトダイヤル、左右レンズシフトダイヤルを<br>- 回して、投写映像の位置を調整します。

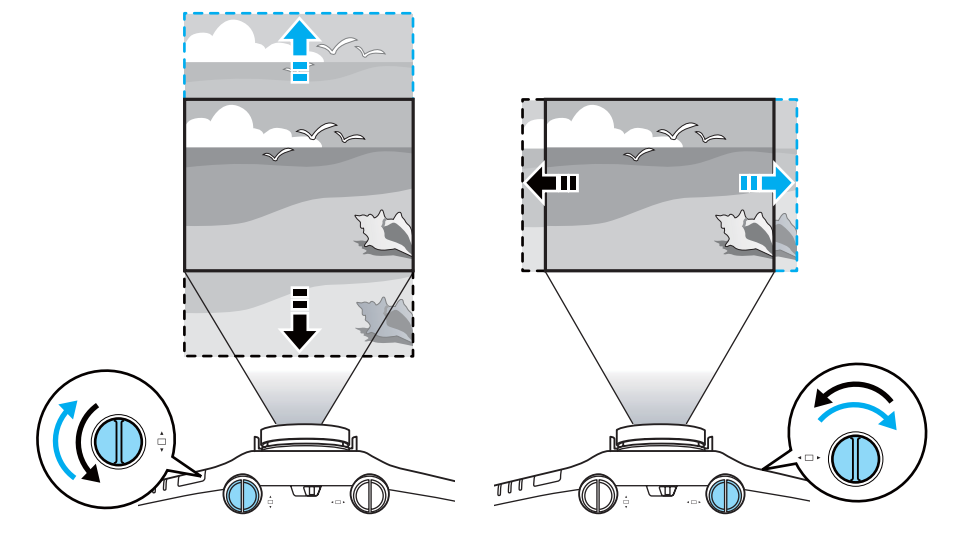

**注意**

上下レンズシフトで画面の位置を調整するときは、画面を下から上に 移動して調整し、終了してください。下に移動して終了すると、画面の位置が少し下がる場合があります。

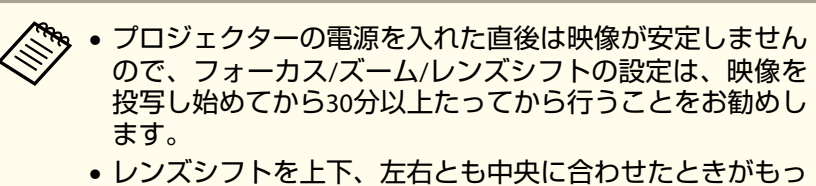

とも鮮明な映像となります。

レンズシフトで映像を移動できる範囲は、以下のとおりです。

EB-4950WU/EB-4770W

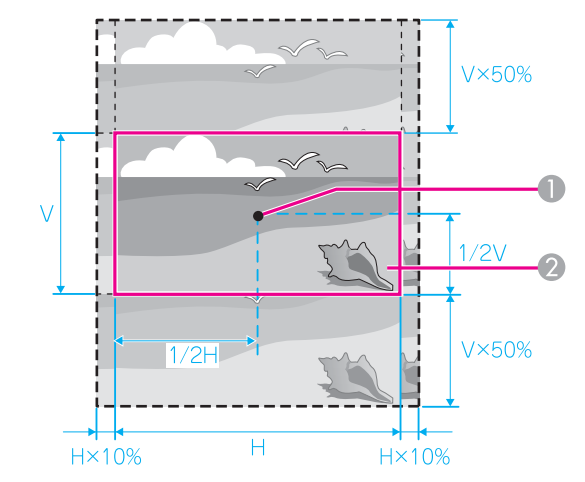

A レンズの中心

2 レンズシフトを中央に設定したときの投写映像

<span id="page-20-0"></span>EB-4750W/EB-4650

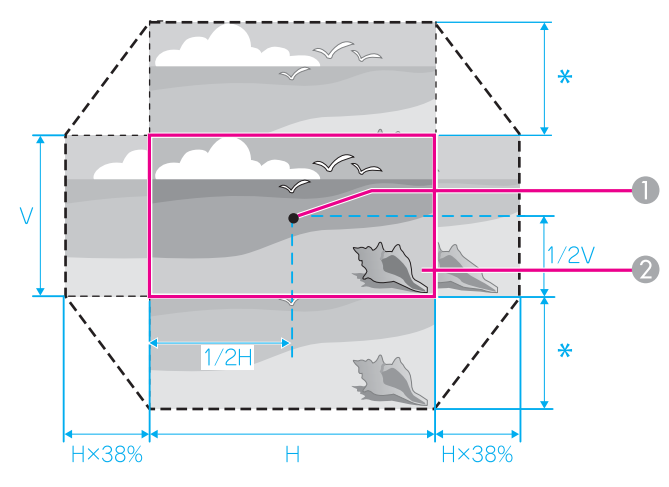

 $\ast$ EB-4750W: V×70% EB-4650: V×58%

- レンズの中心
- レンズシフトを中央に設定したときの投写映像

映像の位置を上下、左右の両方とも最大値まで移動することはで きません。

c 調整が終了したら、レンズシフトダイヤルロックをロックしま す。

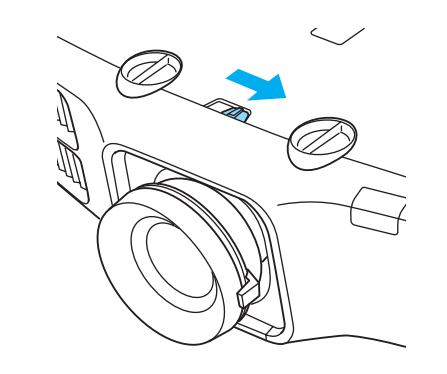

ズームを調整する

ズームリングを回して調整します。

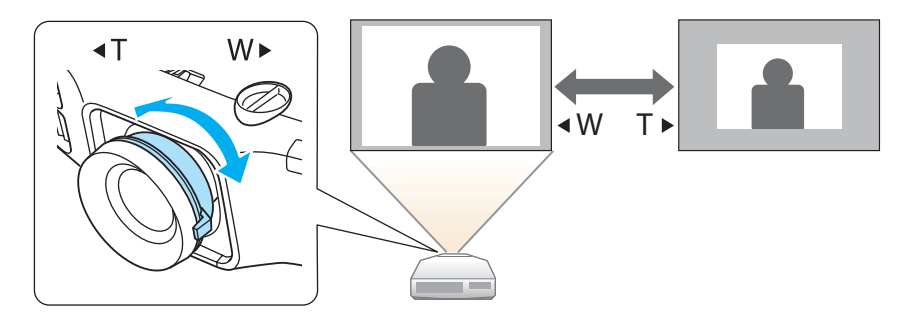

# <span id="page-21-0"></span>ピントを調整する

フォーカスリングで調整します。

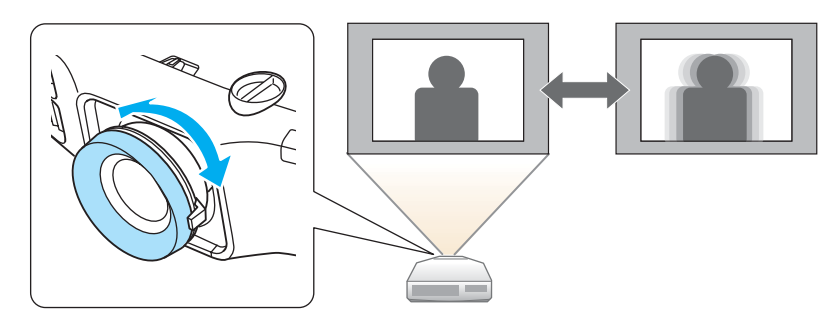

# 映像の高さを調整する(机上設置時)

フロントフットを伸縮して調整します。最大10度まで傾けて、映像の高さを調整できます。

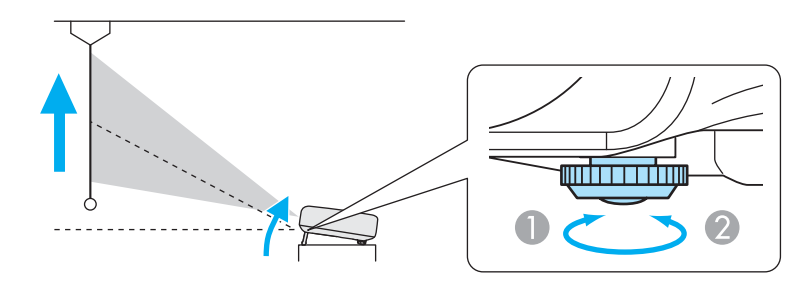

- A フロントフットを伸ばします。
- 2 フロントフットを縮めます。

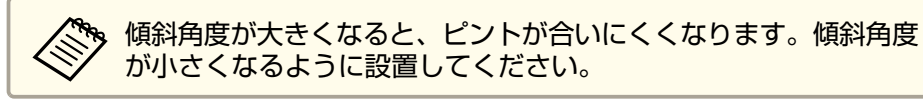

# 水平傾斜を調整する(机上設置時)

リアフットを伸縮して本機の水平方向の傾きを調整します。

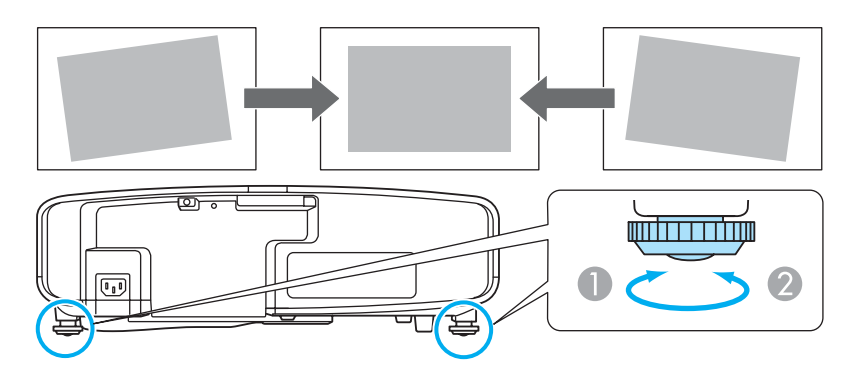

- A リアフットを伸ばします。
- 2 リアフットを縮めます。

# スクリーン設定

お使いのスクリーンのアスペクト比に合わせて、スクリーンタイプを[4:3]、[16:9]、[16:10]のいずれかで設定します。

《【メニュー】ボタン→[拡張設定]→[表示設定]→[スクリーン設定]→ [スクリーンタイプ]》

映像を表示する領域がスクリーンに合うように調整されます。

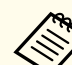

a初期値は以下のとおりです。 EB-4950WU/EB-4770W/EB-4750W:[16:10]

EB-4650 : [4:3]

初期値と同じアスペクト比のスクリーンをお使いの場合は、[スク リーンタイプ]を設定する必要はありません。

### <span id="page-22-0"></span>**画面内の映像の位置を調整する**

スクリーンタイプの設定により画面の枠と映像の間に余白が生じたとき は、映像の位置を調整できます。

《【メニュー】ボタン→[拡張設定]→[表示設定]→[スクリーン設定]→ [スクリーン位置]》

例:EB-4950WUで[スクリーンタイプ]が[4:3]の場合

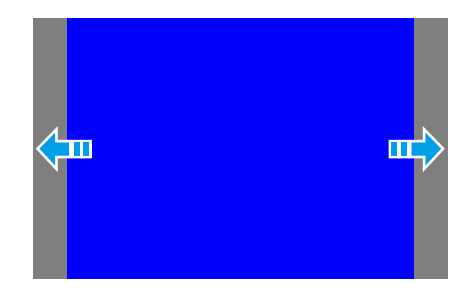

映像を左右に移動できます。

※、以下の場合は「スクリーン位置]の調整はできません。 ● EB-4950WU/EB-4770W/EB-4750Wをお使いで、「スクリーンタイ プ]の設定が[16:10]

• EB-4650をお使いで、[スクリーンタイプ]の設定が[4:3]

# テストパターンを表示する

テストパターンを表示させると、映像機器を接続せずに投写状態を調整できます。

[スクリーンタイプ]の設定に合わせてテストパターンが表示されます。先に[スクリーンタイプ]を設定してください。

《【メニュー】ボタン→[拡張設定]→[表示設定]→[スクリーン設定]→ [スクリーンタイプ]》

a投写中にリモコンの【テストパターン】ボタンまたは操作パネルの<br>【 図】ボタンを押します。

# **b** 2 リモコンの【 ◀ 】【 ▶ 】ボタンまたは操作パネルの【 ↩】ボタンを押<br>してテストパターンを切り替えます。

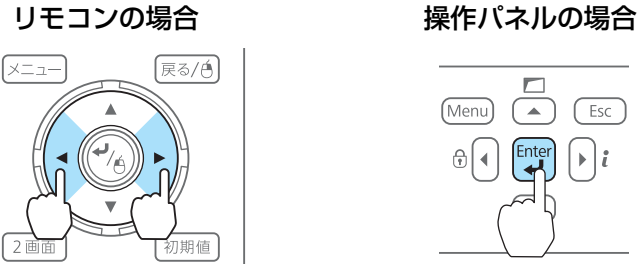

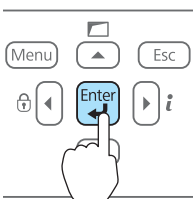

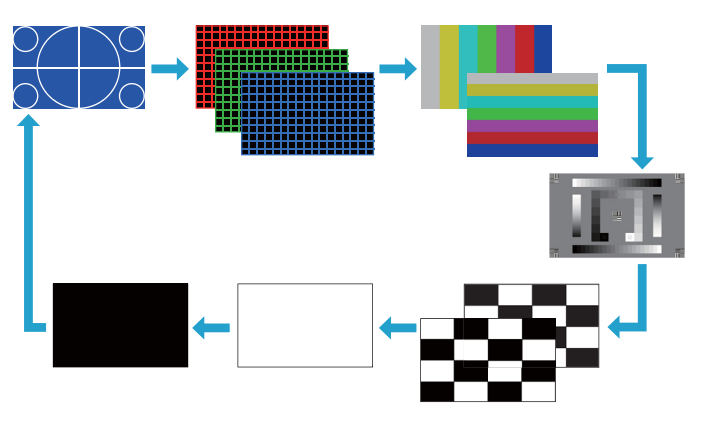

# テストパターン表示中は、以下の映像調整を行えます。

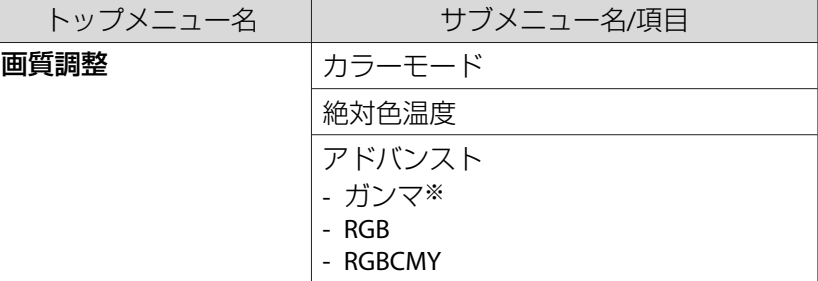

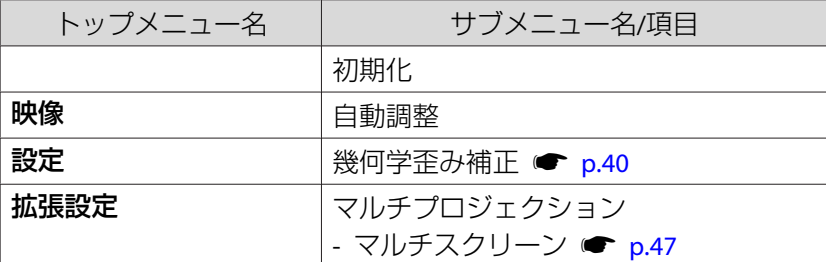

※ カスタムガンマ設定は除く

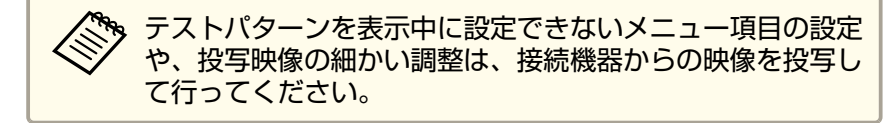

# <span id="page-24-0"></span>**ID**の設定

プロジェクターとリモコンにIDを設定するとIDが一致するプロジェクターだけをリモコンで操作できるようになり、本機を複数台並べて使用するときに便利です。

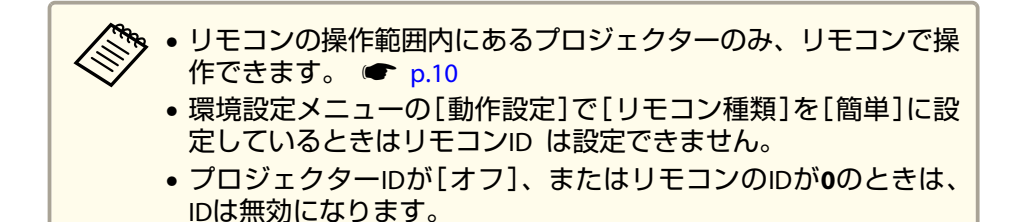

# **プロジェクターIDを設定する**

《【メニュー】ボタン→[拡張設定]→[マルチプロジェクション]→[プロ ジェクターID]》

設定したいIDを選び、【→】ボタンを押します。

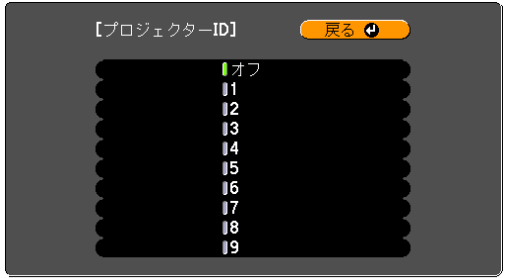

# **プロジェクターIDの確認方法**

投写中に、【ID】ボタンを押したまま【ヘルプ】ボタンを押します。

リモコン-<br>| プロジェクターID: 2  $1 \cup 2 \cup 3$  $\overline{4}$  $\overline{5}$  $6<sup>6</sup>$  $\overline{q}$  $\overline{0}$ Num ヘルプ

ボタンを押すと、投写画面上に現在のプロジェクターIDが表示されます。表示は約3秒で消えます。

## **リモコンIDを設定する**

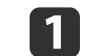

リモコンの【**ID**】スイッチを**On**に設定します。

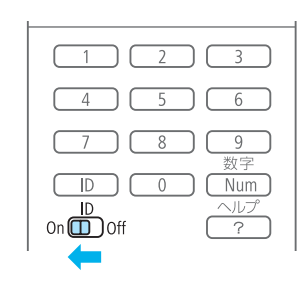

<span id="page-25-0"></span>**b** 

【**ID**】ボタンを押したまま、操作するプロジェクターの**ID**と同じ数 字のボタンを押します。

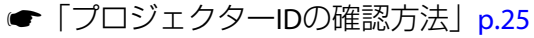

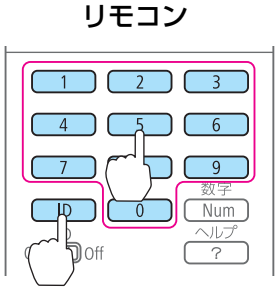

設定が終了するとリモコンから操作できるプロジェクターが限定されます。

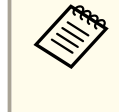

<mark>、リモコンIDの設定はリモコンに記憶されます。記憶したID設定は、</mark><br>/ リモコンの電池交換などで、リモコンからいったん電池を外しても 残ります。ただし、電池を取り外した状態で長期間放置すると初期値(ID0)に戻ります。

# 時刻の設定

本機に時刻を設定します。設定した時刻はスケジュール機能で使用します。

《【メニュー】ボタン→[拡張設定]→[動作設定]→[日付&時刻]》

- **くや •本機を購入後初めて電源をオンにしたとき、「時刻を設定します**<br>
◇ カ?」とメッセージが表示されます。「はい]を選択したときは以 下の画面が表示されます。
	- •[パスワードプロテクト]の[時刻/スケジュール保護]を[オン]に していると、日付や時刻に関する設定の変更はできません。[時 刻/スケジュール保護]を[オフ]にしてから設定を変更してくださ  $L_{\lambda_{\alpha}}$

 $\bullet$  [p.51](#page-50-0)

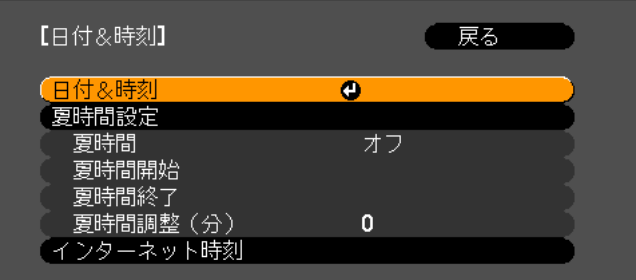

### 日付&時刻

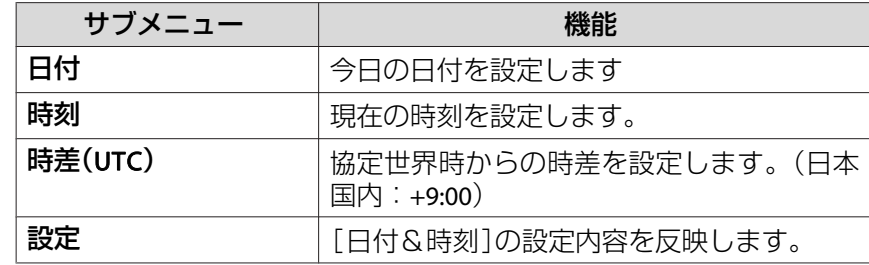

### 夏時間設定

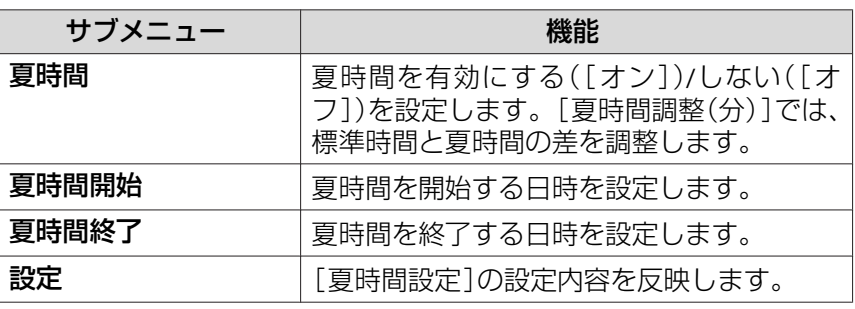

### インターネット時刻

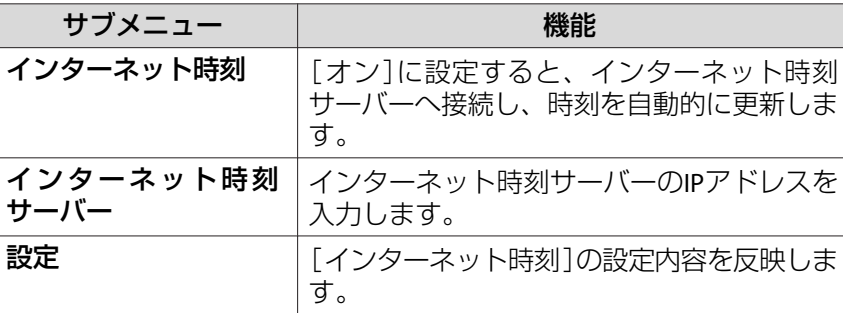

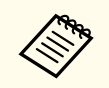

a設定を変更したときは、必ず[設定]を選択し【 】ボタンを押して ください。

# <span id="page-27-0"></span>その他の設定

## **基本動作に関する設定**

電源のオン/オフなど、基本動作に関する設定は、環境設定メニューの[動作設定]で行います。

《【メニュー】ボタン→[拡張設定]→[動作設定]》

[動作設定]では以下を設定できます。

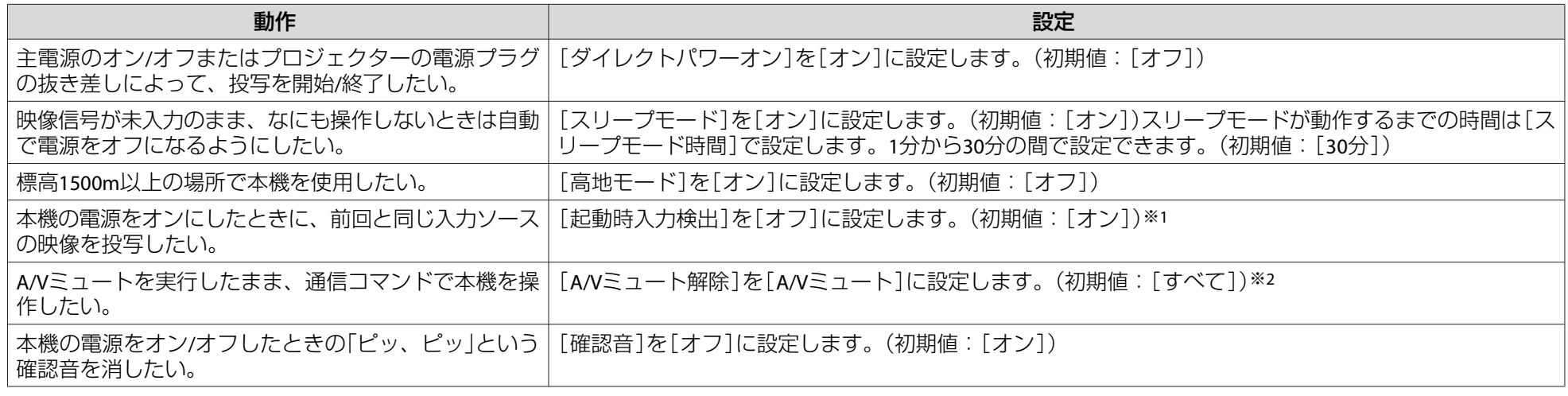

※1 初期値は[オン]に設定されているので、電源をオンにするたびに映像信号が入力されているかを検出します。 ※2 初期値は[すべて]に設定されています。A/Vミュート中、本機を操作すると、A/Vミュートは解除されます。

# <span id="page-28-0"></span>**表示に関する設定**

メニューやメッセージ、背景表示に関する設定は、環境設定メニューの[表示設定]で行います。

《【メニュー】ボタン→[拡張設定]→[表示設定]》

[表示設定]では以下を設定できます。

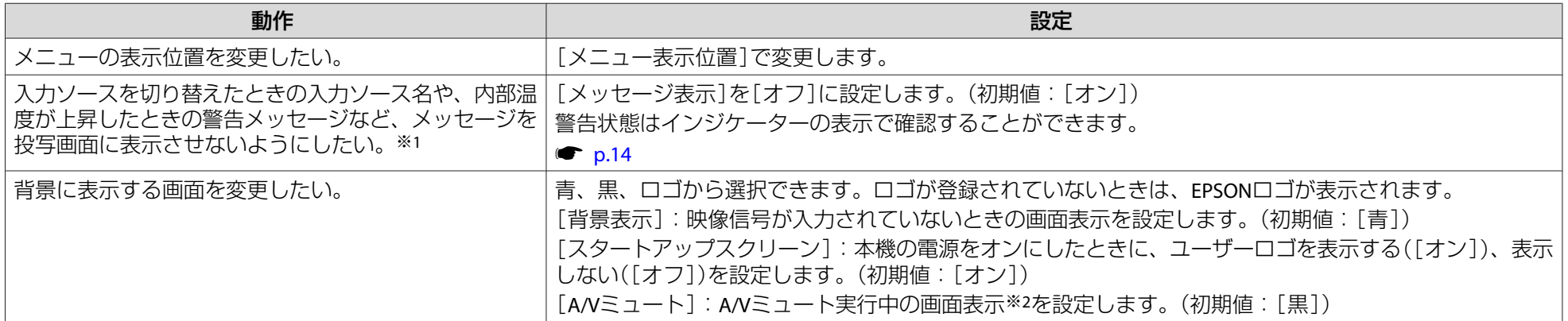

※1 操作や動作に関するダイアログや、ランプ交換勧告、Message Broadcastingの終了、プロジェクターIDは表示されます。 ※2[A/Vミュート解除]を[A/Vミュート]に設定しているときは[黒]になります。

# <span id="page-29-0"></span>ユーザーロゴの登録

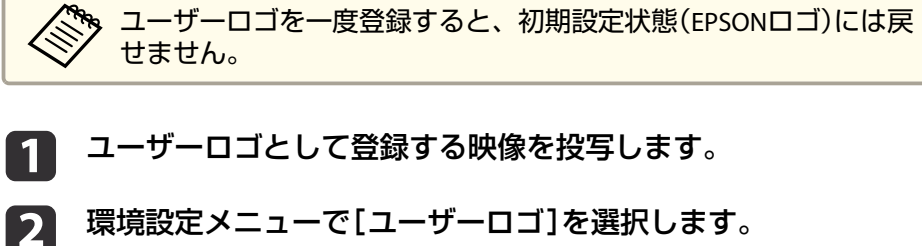

- **環境設定メニューで[ユーザーロゴ]を選択します。**<br>《【メニュー】ボタン→[拡張設定]→[ユーザーロゴ]》 「現在投写されている映像の一部をユーザーロゴとして使います か?」と表示されるので、[はい]を選択します。
- **B** ユーザーロゴとして使用する映像の範囲を選択します。

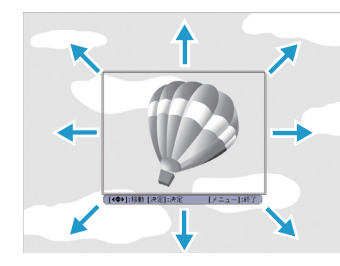

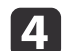

**表示倍率を選択します。**<br>「この映像を保存しますか?」とメッセージが表示されるので、 [はい]を選択すると、登録が終了します。

<span id="page-30-0"></span>接続する機器により、端子名称、位置や向きが異なります。

# コンピューターの接続

コンピューターの映像を投写するには、以下の方法で接続します。

● 同梱のコンピューターケーブルを使用するとき

コンピューターのディスプレイ出力端子と本機のComputer入力端子を接続します。 音声を本機から出力するときは、市販のオーディオケーブルで、コンピューターの音声出力端子と本機のAudio1入力端子を接続します。

B 市販の**5BNC**ディスプレイケーブルを使用するとき

コンピューターのディスプレイ出力端子と本機のBNC入力端子を接続します。音声を本機から出力するときは、市販のオーディオケーブルで、コンピューターの音声出力端子と本機のAudio2入力端子を接続します。

C 市販の**HDMI**ケーブルを使用するとき

コンピューターのHDMI端子と本機のHDMI入力端子を接続します。コンピューターの音声も本機から出力されます。

### **4 市販のDisplayPortケーブルを使用するとき**

コンピューターのDisplayPort端子と本機のDisplayPort入力端子を接続します。

コンピューターの音声も本機から出力されます。

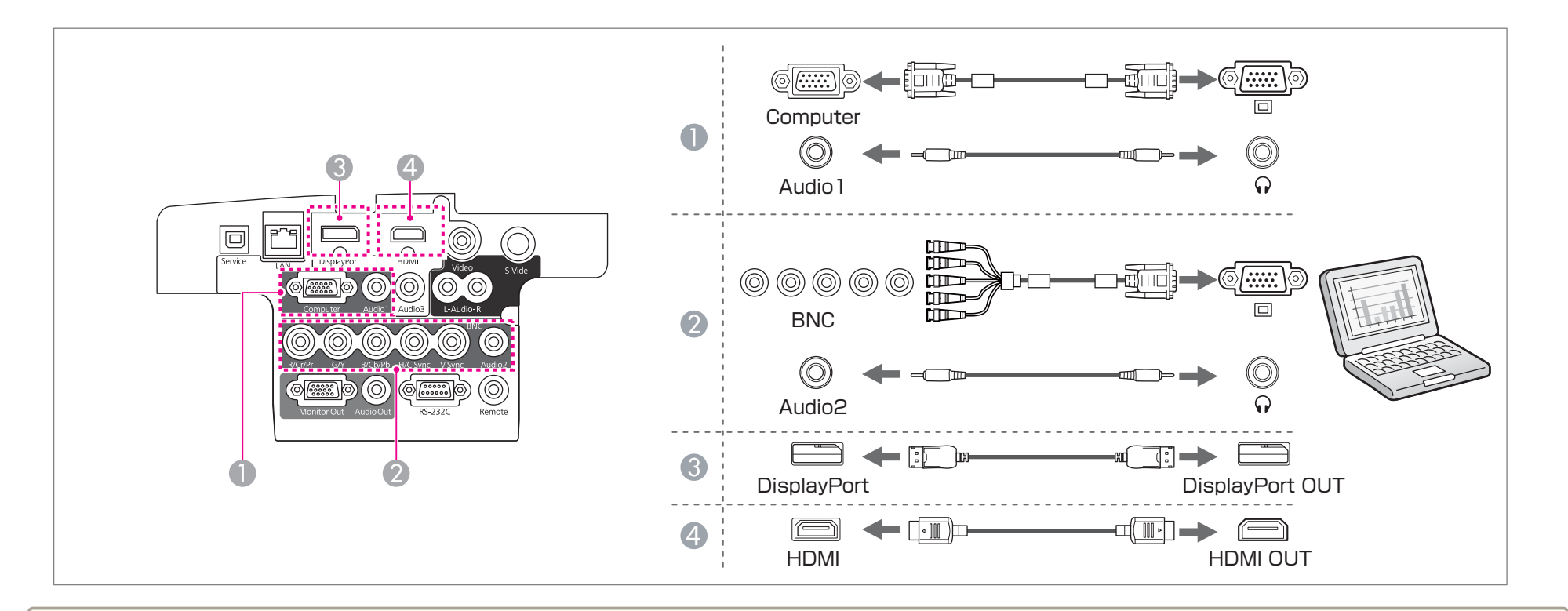

**゚゚゚゚゚゚ •** [音声出力設定]で出力する音声を切り替えられます。<br>⁄⁄ 《【メニュー】ボタン→[拡張設定]→[A/v出力設定]→[音声出力設定]》

• HDMIケーブルまたはDisplayPortケーブルから音声が転送されないときは、市販のオーディオケーブルでAudio3端子に音声を入力します。[HDMI音声出 力]または[DisplayPort音声出力]を[音声入力3]に設定してください。

《【メニュー】ボタン→[拡張設定]→[A/V出力設定]→[音声出力設定]→[HDMI音声出力]、[DisplayPort音声出力]》

• 市販のDisplayPortケーブルにはロックがついているものがあります。ケーブルを取り外すときは、ケーブルのコネクター部分にあるボタンを押しながら ケーブルを抜いてください。

# <span id="page-32-0"></span>映像機器の接続

ビデオ映像を投写するには、以下の方法で接続します。

● 市販のビデオケーブルを使用するとき

映像機器のビデオ出力端子と本機のVideo入力端子を接続します。音声を本機から出力するときは、市販のオーディオケーブルで、映像機器の音声出力端子と本機のAudio-L/R入力端子を接続します。

- B 市販の**S-**ビデオケーブルを使用するとき映像機器のS-ビデオ出力端子と本機のS-Video入力端子を接続します。音声を本機から出力するときは、市販のオーディオケーブルで、映像機器の音声出力端子と本機のAudio-L/R入力端子を接続します。
- C 市販のコンポーネントビデオケーブル(**D-sub/**コンポーネント変換)を使用するとき 映像機器のコンポーネント出力端子と本機のComputer入力端子を接続します。 音声を本機から出力するときは、市販のオーディオケーブルで、映像機器の音声出力端子と本機のAudio1入力端子を接続します。
- D 市販のコンポーネントビデオケーブル(**RCA**)と**BNC/RCA**アダプターを使用するとき映像機器のコンポーネント出力端子と本機のBNC入力端子(R/Cr/Pr、G/Y、 B/Cb/Pb)を接続します。音声を本機から出力するときは、市販のオーディオケーブルで、映像機器の音声出力端子と本機のAudio2入力端子を接続します。

E 市販の**HDMI**ケーブルを使用するとき映像機器のHDMI端子と本機のHDMI入力端子を接続します。映像機器の音声も本機から出力されます。

接続する 34 キャランド アイディング・シー しょうしょう かいしょう おおとこ しょうしょう かいしょう かいしょう

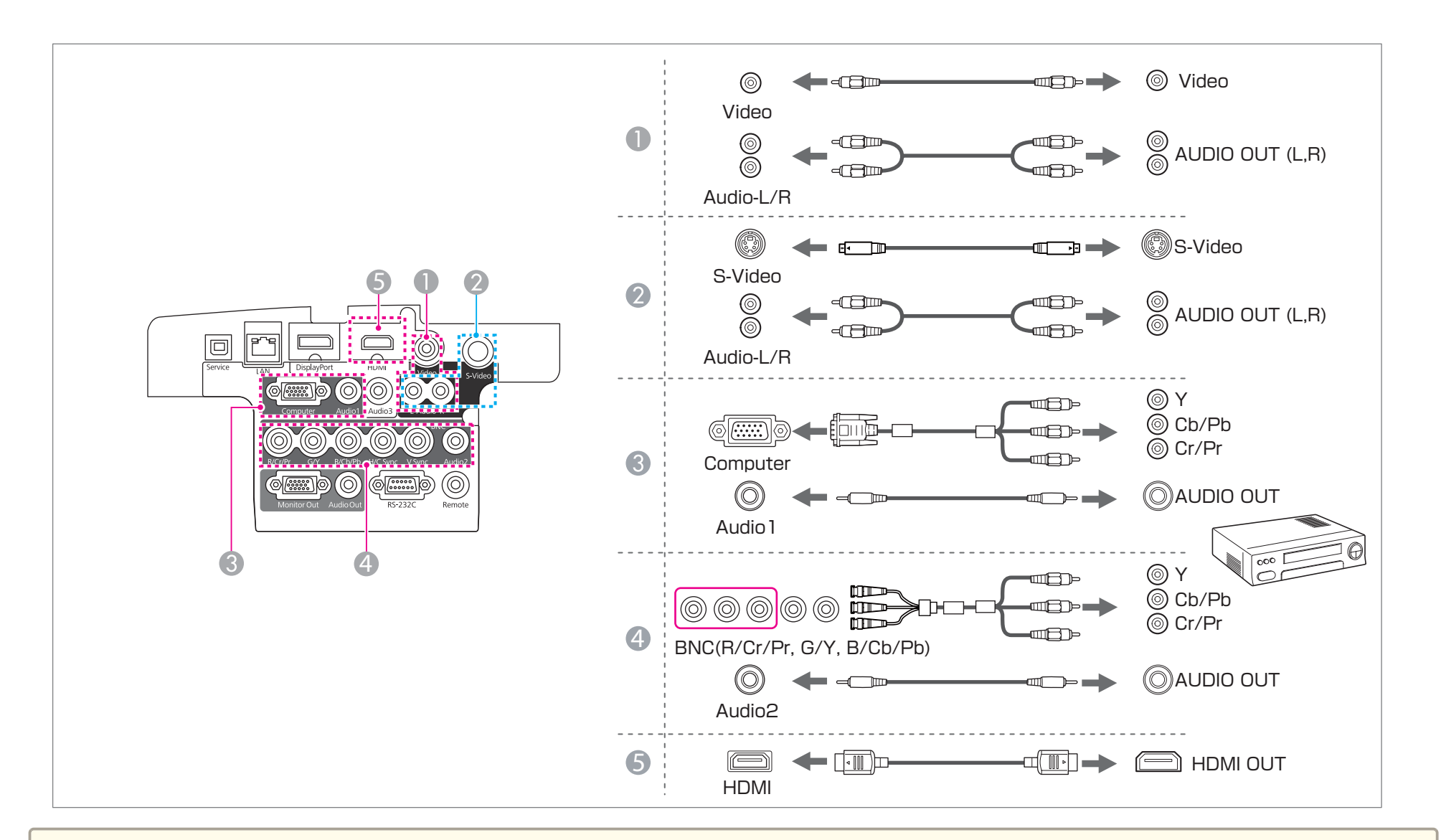

# **注意**

• 接続機器の電源が入った状態で接続すると、故障の原因となります。

• プラグの向きや形状が異なった状態で無理に押し込まないでください。機器の破損や故障の原因になります。

<span id="page-34-0"></span>● → [音声出力設定]で出力する音声を切り替えられます。<br>◇ → 【メニュー】ボタン→[拡張設定]→[A/V出力設定]→[音声出力設定]》

• HDMIケーブルから音声が転送されないときは、市販のオーディオケーブルでAudio3端子に音声を入力します。[HDMI音声出力]を[音声入力3]に設定してください。

《【メニュー】ボタン→[拡張設定]→[A/V出力設定]→[音声出力設定]→[HDMI音声出力]》

- 接続する機器が特有の端子形状をしているときは、その機器に同梱またはオプションのケーブルで接続してください。
- 市販の2RCA(L・R)/ステレオミニピンオーディオケーブルを使うときは、「抵抗なし」と表記されているものをお使いください。

# 外部機器の接続

外部モニターやスピーカーを接続すると、映像や音声を外部に出力できます。

● 映像を外部モニターに出力するとき

外部モニターに付属のケーブルで、外部モニターと本機のMonitor Out端子を接続します。

B 音声を外部スピーカーに出力するとき

市販のオーディオケーブルで外部スピーカーと本機のAudio Out端子を接続します。

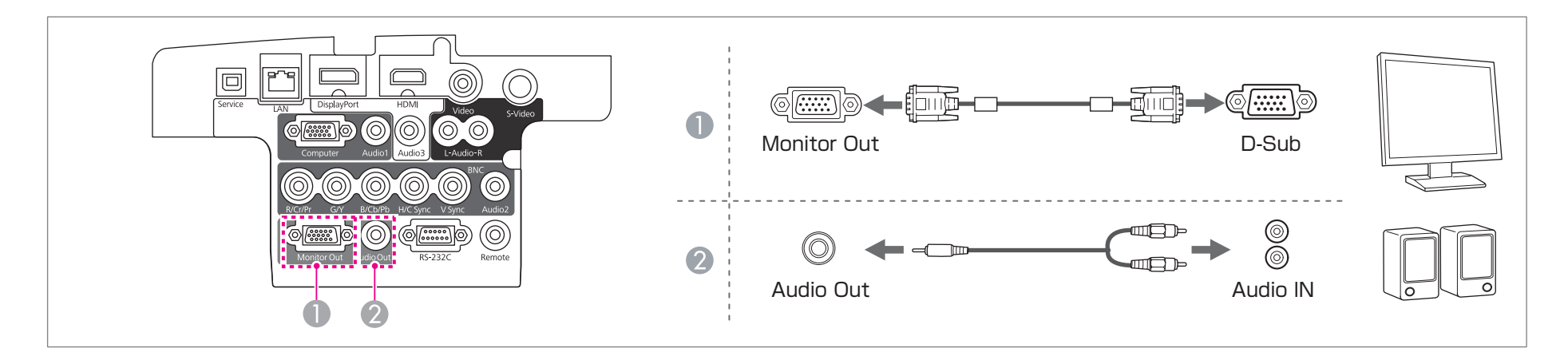

<span id="page-35-0"></span>a• 本機がスタンバイ状態のときに映像と音声を出力するには、以下の設定をします。 [待機モード]を[通信オン]に設定する。 《【メニュー】ボタン→[拡張設定]→[待機モード]》 [A/V出力]を[常時]に設定する。 《【メニュー】ボタン→[拡張設定]→[A/V出力設定]→[A/V出力]》 • 外部モニターに出力できる信号は、Computer入力端子またはBNC入力端子から入力されているアナログRGB信号のみです。 • Audio Out端子にオーディオケーブルのプラグを差し込むと、音声の出力先が外部に切り替わり、本機の内蔵スピーカーからは音声が出なくなります。

# **LAN**ケーブルの接続

市販の100BASE-TXまたは10BASE-TタイプのLANケーブルで、ネットワークハブなどのLAN端子と本機のLAN端子を接続します。

コンピューターとプロジェクターをネットワークで接続して映像を投写したり、プロジェクターの状態を確認したりできます。

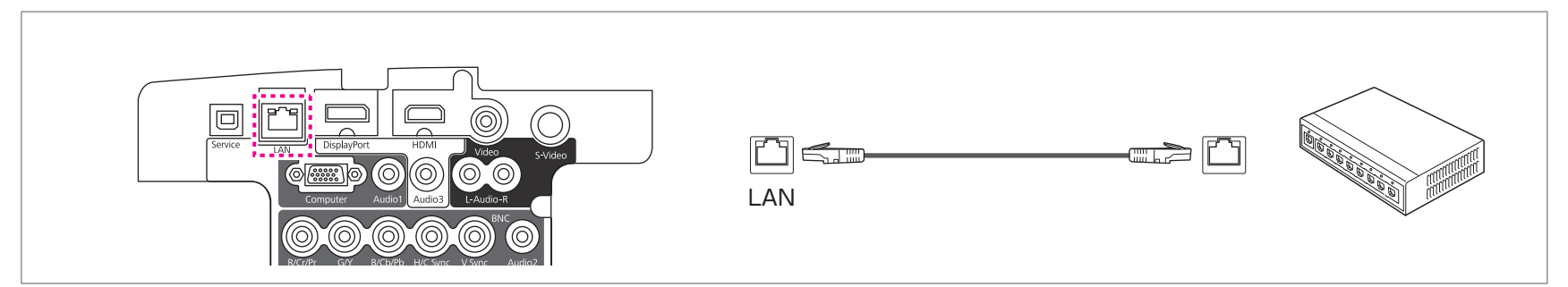

お使いの機種によりLAN端子の位置は異なります。● [p.7](#page-6-0)

a誤作動防止のために、LANケーブルはカテゴリー5以上のシールド付きをお使いください。

# <span id="page-36-0"></span>無線**LAN**ユニットの取り付け

1 エアフィルターカバーを開けます。

 エアフィルターカバーを開けます。 エアフィルターカバー操作つまみを横に動かして、フィルターカ バーを開けます。

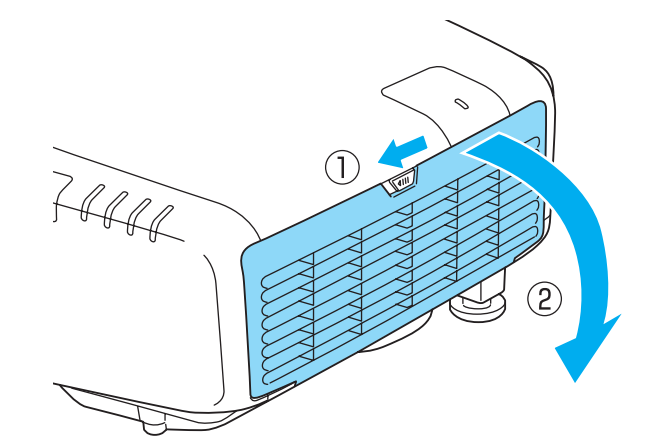

**b** 2 ネジをゆるめて無線**LAN**ユニットカバーを外します。 +ドライバー(#2)を使ってネジをゆるめてください。

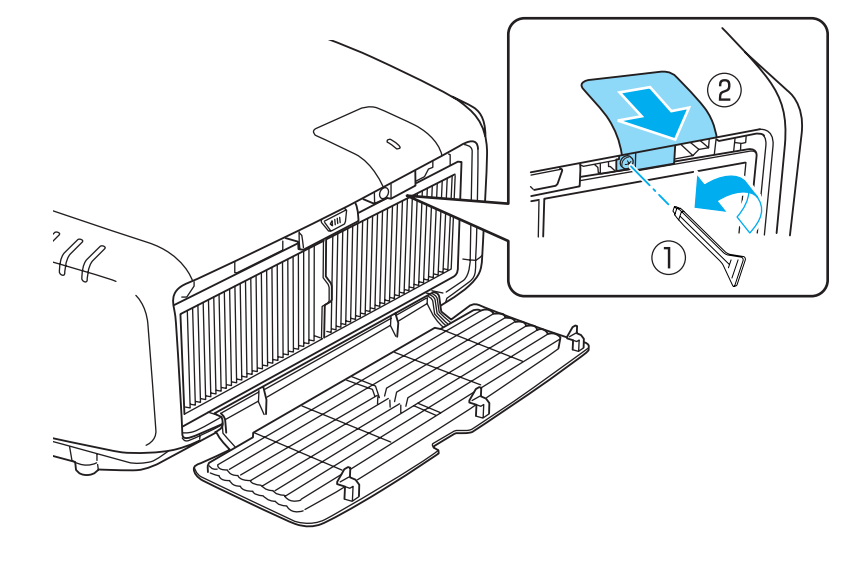

無線**LAN**ユニットを取り付けます。

 $\boxed{3}$ 

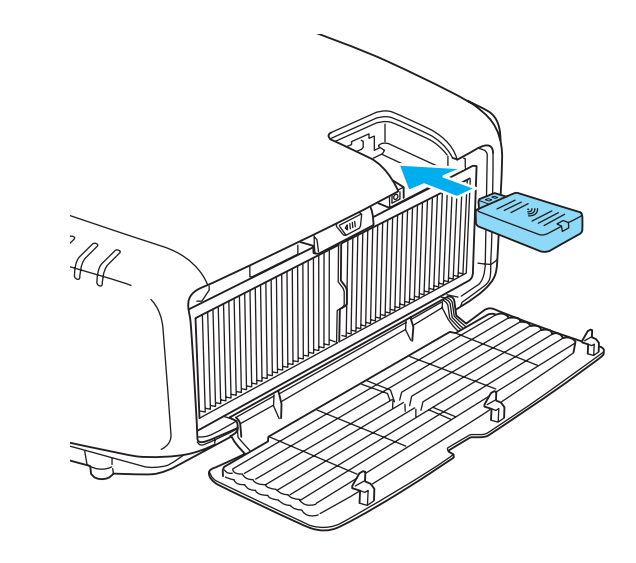

<span id="page-37-0"></span>d無線**LAN**ユニットカバーをネジで固定します。

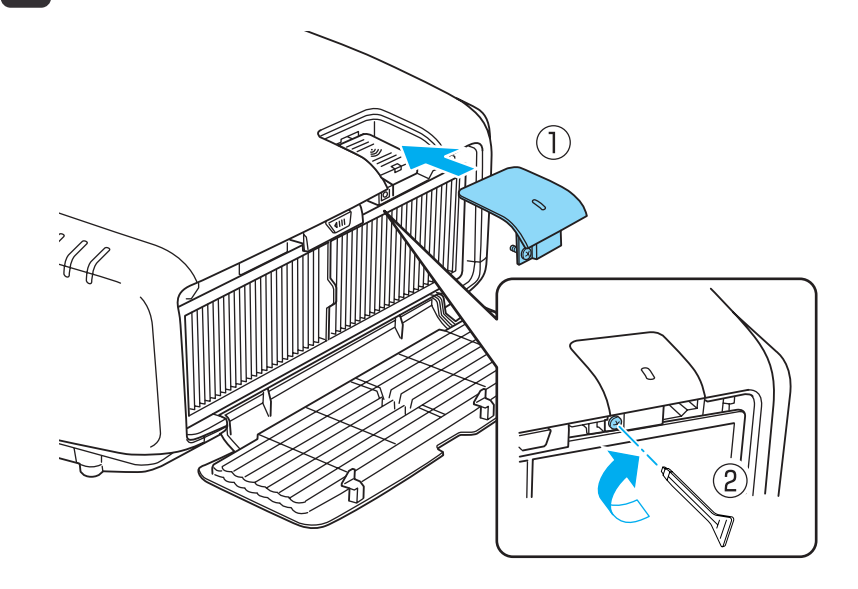

5 エアフィルターカバーを閉めます。

# ケーブルカバーの取り付け

ケーブルカバーを装着すると、雑然としたケーブル類をきれいに包み隠 しスッキリした外観となります。(イラストは天吊り設置時のもので す。)

# **取り付け方**

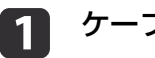

ケーブル類を結束バンド**(**市販品**)**で束ねます。

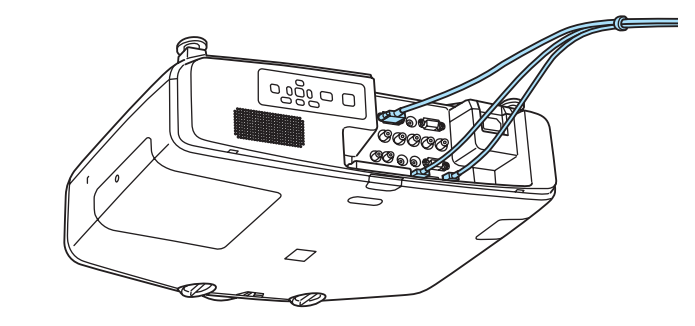

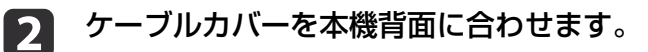

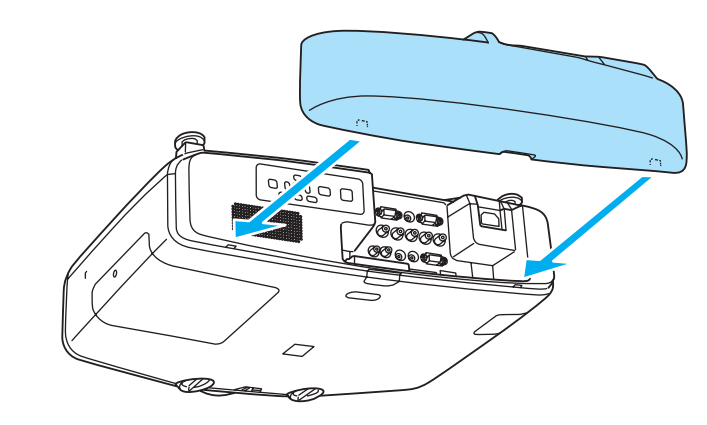

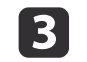

c ケーブルカバーのネジを締めます。**(**ネジは手で締められます。**)**

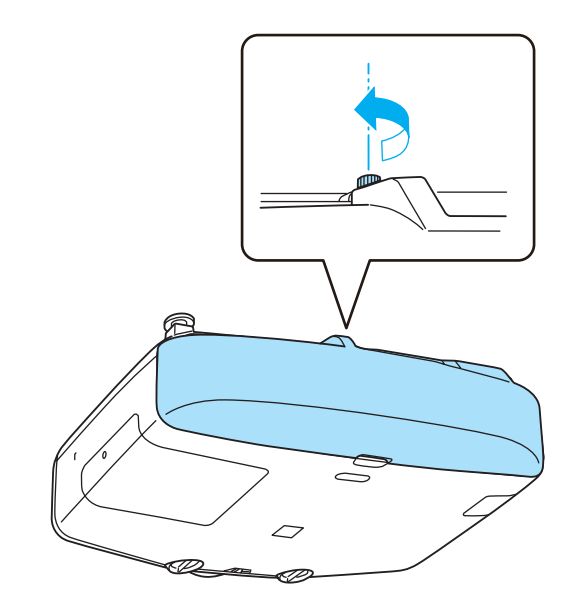

# <span id="page-39-0"></span>映像のゆがみを補正する

投写映像のゆがみの補正や、補正方法の切り替えは以下の操作で行います。

# **操作パネル**

【 】ボタンを押します。現在、選択している補正方法が実行されます。 補正方法を変えるときは、【□】ボタンを押してから【Esc】ボタンを押し ます。

### **リモコン**

環境設定メニューの[幾何学歪み補正]から実行します。

《【メニュー】ボタン→[設定]→[幾何学歪み補正]》

• 投写映像の歪みを補正すると画面サイズは小さくなります。 複数の補正方法を組み合わせて使用することはできません。例え ば、タテヨコ補正で補正した画面を、さらにQuick Cornerで補正 することはできません。

# **タテヨコ補正**

タテ方向とヨコ方向の台形ゆがみを個別に補正します。

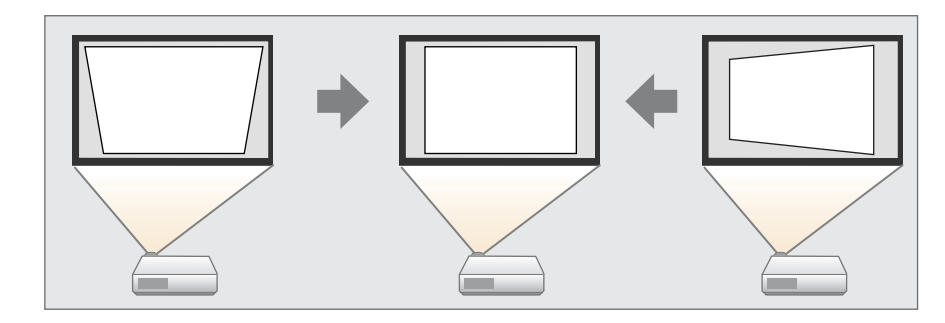

### **補正範囲**

レンズシフトが中央の場合、スクリーンに対して本機の傾斜角度が、上下方向と左右方向それぞれ30°までであれば補正できます。

### **操作**

- $\blacksquare$ [幾何学歪み補正]で[タテヨコ]を選択します。
- 12 【▲】【▼】ボタンで補正方法を選び、【4】【▶】ボタンで補正しま す。

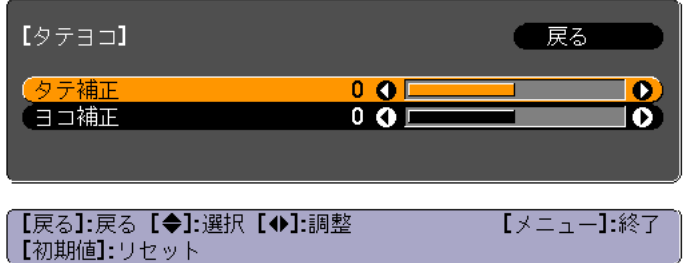

<span id="page-40-0"></span>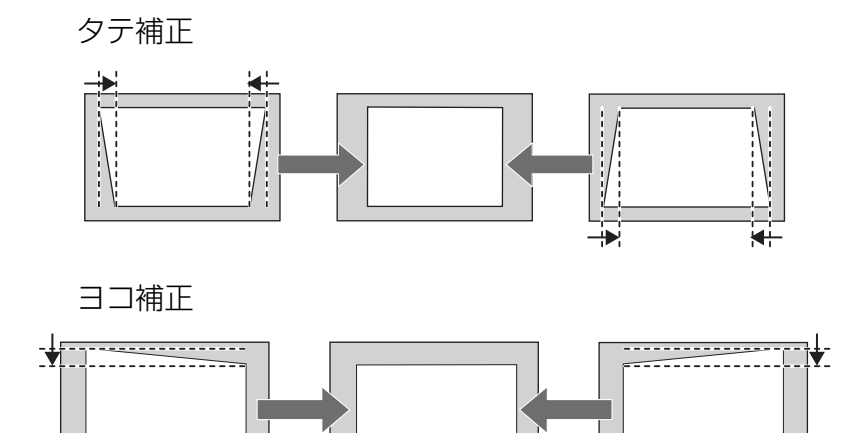

### **Quick Corner**

**All and the Second State** 

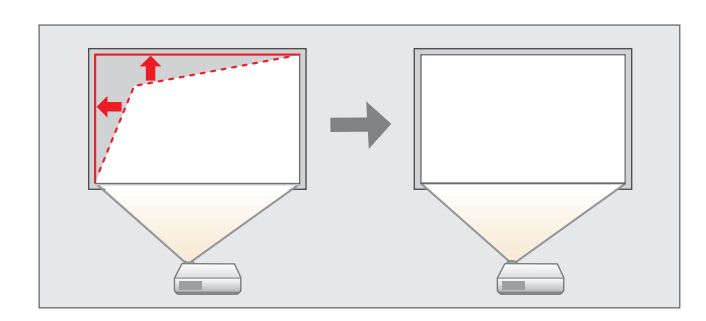

スクリーンに合わせて投写映像の4つのコーナーを個別に補正します。

----------<del>-----</del>---

### **操作**

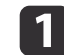

[幾何学歪み補正]で[**Quick Corner**]を選択します。

**b** 補正するコーナーを【▲】【▼】【4】【▶】ボタンで選択して、【→】 ボタンを押します。

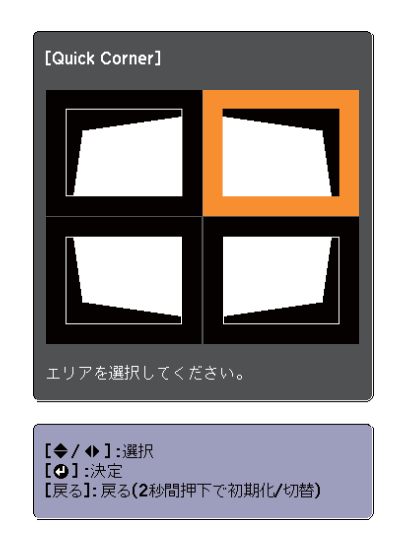

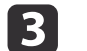

# 【▲】【▼】【 4 】【▶】ボタンでコーナーの位置を補正します。

補正中に「これ以上調整できません。」と表示されたときは、グ レーの三角で示す部分が補正量の限界に達したことを示していま す。

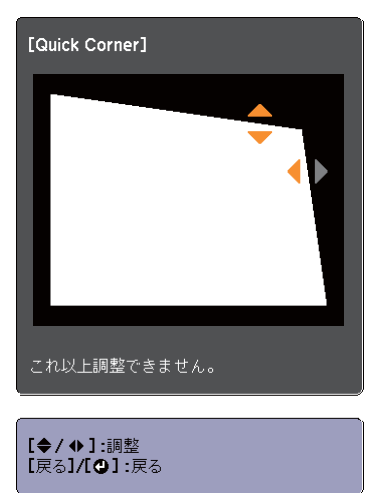

# <span id="page-41-0"></span>**弓形補正**

スクリーンのたるみや縮みによる湾曲した映像のゆがみを微調整できま す。

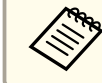

a映像の湾曲ゆがみを微調整する機能です。曲面に投写した映像のゆ がみを補正する機能ではありません。

### **補正範囲**

各方向に0.5画素ずつ、以下の範囲内で補正できます。

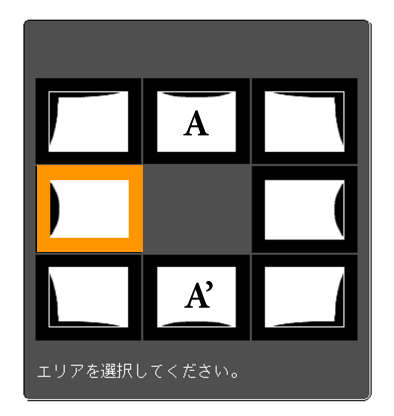

上辺中央(A)、下辺中央(A')選択時:

上下方向に最大7画素、左右方向に最大3画素の範囲で補正できます。

その他の補正点を選択時:

上下方向に最大7画素、左右方向に最大110画素の範囲で補正できます。

# **操作**

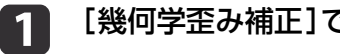

- [幾何学歪み補正]で[弓形補正]を選択します。
- $\boxed{2}$ 補正するコーナーを【▲】【▼ 】【◀ 】【▶】ボタンで選択して【↩】ボ<br>タンを押します。

頂点を選択すると、隣接する2つの辺を調整できます。

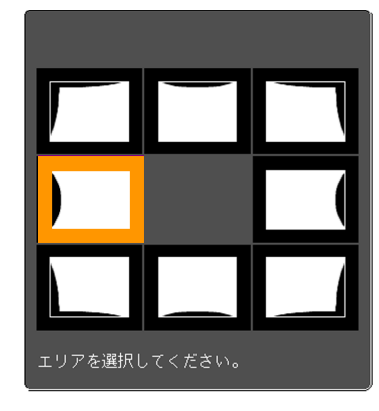

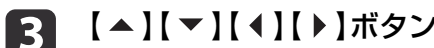

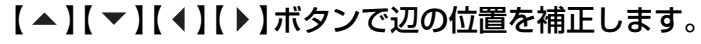

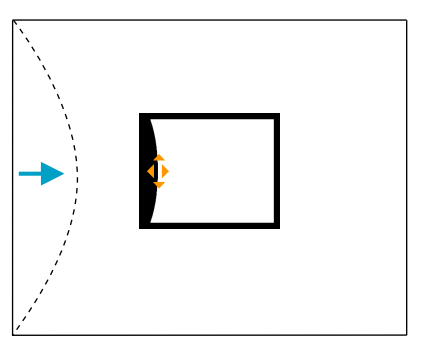

### <span id="page-42-0"></span>補正中に以下の画面が表示されたときは、グレーの三角で示す部分が補正量の限界に達したことを示しています。

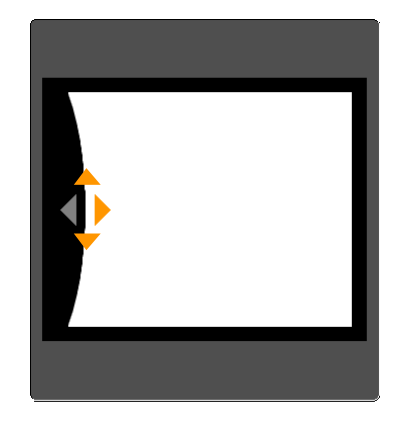

## **ポイント補正**

投写画像を格子で区切り、格子の交点を上下左右に移動させることで投写画面のゆがみを補正することができます。

その他、部分的に発生するわずかなゆがみを補正するときに使用します。

### **補正範囲**

各方向にそれぞれ0.5画素ずつ、上下方向に最大7画素、左右方向に最大32画素の範囲で補正できます。

### **操作**

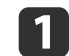

● ● 「幾何学歪み補正]で[ポイント補正]を選択します。<br>● ・

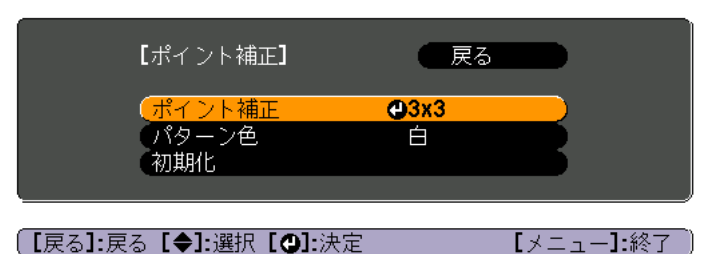

[ポイント補正]:ポイント数([3x3]、[5x5]、[9x9])を選択し、 ポイント補正を行います。

[パターン色]:補正時に表示する格子の色を選択します。 [初期化]:[ポイント補正]の補正値、設定値をすべて初期値に戻します。

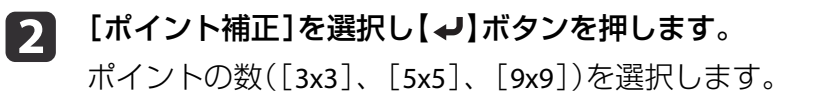

[3] 【 ▲ 】【 ▼ 】【 ◀ 】【 ▶ 】ボタンでガイドを補正したいポイントに合わ<br>せ、【 ↩ 】ボタンを押します。

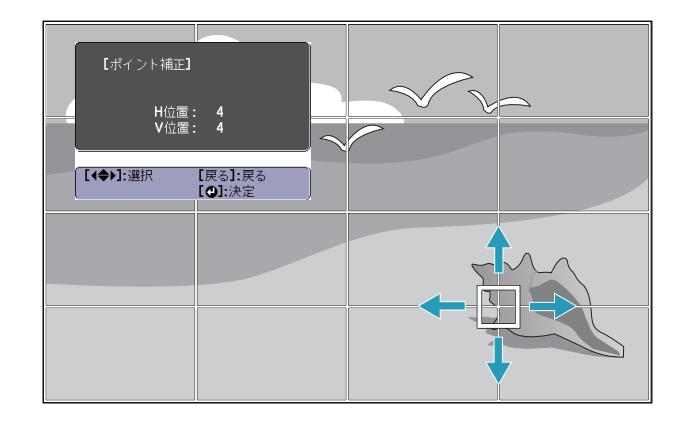

<span id="page-43-0"></span>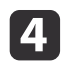

【▲】【▼】【4】【▶】ボタンでゆがみを補正します。

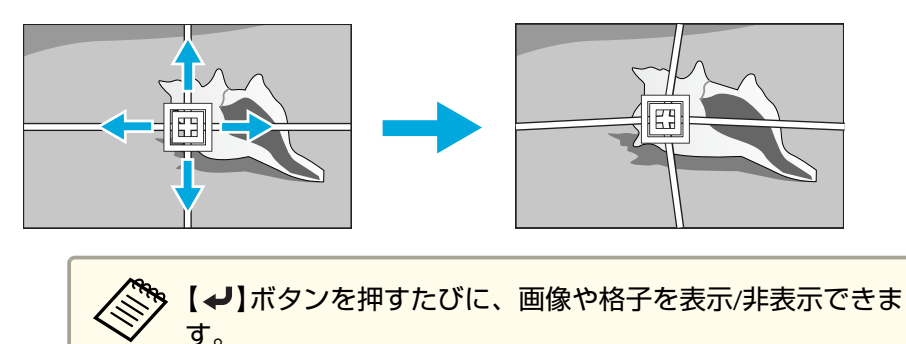

# **切り替え方法**

リモコンの【アスペクト】ボタンを押すたびに画面上にアスペクトモー ド名が表示され、アスペクト比が切り替わります。

リモコン

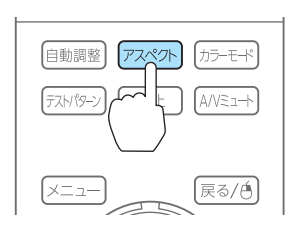

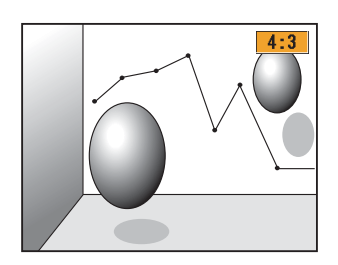

# 投写映像のアスペクト比を切り替える

入力信号の種類、縦横比、解像度に合わせて、投写映像のアスペクト比を切り替えます。

スクリーンタイプの設定により、選択できるアスペクトモードは異なります。

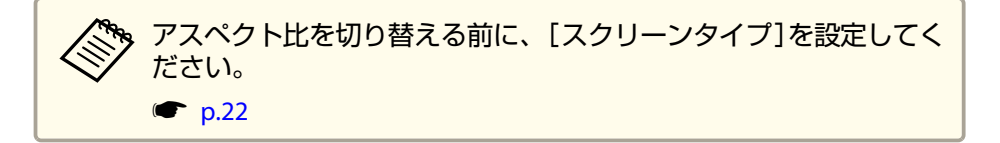

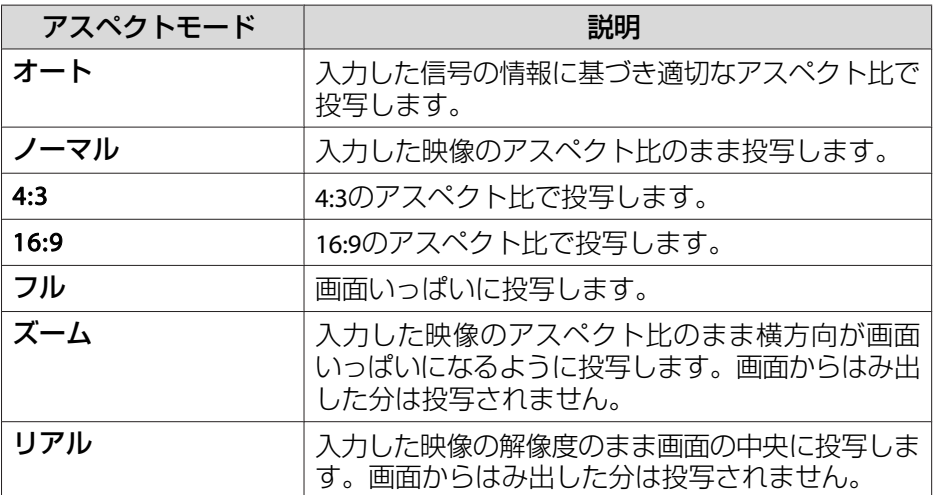

アスペクトモードは以下の表のように切り替わります。

また、表内の画面図で次の色は表示されない領域を表します。

■:スクリーンタイプの設定により映像が表示されない領域。

:アスペクトモードの設定により映像が表示されない領域。

### **EB-4950WU/EB-4770W/EB-4750W**

スクリーンタイプの設定:16:10

![](_page_44_Figure_3.jpeg)

※ 入力信号の解像度によっては、イメージと異なる場合があります。

スクリーンタイプの設定:16:9

![](_page_44_Picture_127.jpeg)

![](_page_44_Figure_7.jpeg)

※ 入力信号の解像度によっては、イメージと異なる場合があります。

### スクリーンタイプの設定:4:3

![](_page_44_Figure_10.jpeg)

※ コンピューター映像と、HDMI入力端子からの映像のみ。入力信号の解像度 によっては、イメージと異なる場合があります。

### **EB-4650**

スクリーンタイプの設定:4:3

![](_page_45_Figure_3.jpeg)

※ コンピューター映像と、HDMI入力端子からの映像のみ。入力信号の解像度 によっては、イメージと異なる場合があります。

スクリーンタイプの設定:16:9

![](_page_45_Picture_125.jpeg)

![](_page_45_Picture_126.jpeg)

※ 入力信号の解像度によっては、イメージと異なる場合があります。

スクリーンタイプの設定:16:10

![](_page_45_Figure_10.jpeg)

※ 入力信号の解像度によっては、イメージと異なる場合があります。

# <span id="page-46-0"></span>複数台のプロジェクターから投写した時の色差補正

本機を複数台並べて並列投写したとき、それぞれの映像の明るさと色合いの違いをマルチスクリーンカラーアジャストメント機能で補正することができます。

![](_page_46_Picture_3.jpeg)

### **補正手順の概要**

複数台設置されているプロジェクターの中で補正が必要なプロジェクターに対して1台ずつ以下の操作を行い補正します。

• プロジェクターにIDを設定します。

《【メニュー】ボタン→[拡張設定] →[マルチプロジェクション]→[プロジェクターID]》

プロジェクターを操作するときは、①リモコンの【ID】スイッチをOn にして、②【ID】ボタンを押したまま、③プロジェクターのIDと同じ数字 のボタンを押します。

プロジェクターのIDを確認するときは、リモコンの【ID】ボタンを押し たまま【ヘルプ】ボタンを押すと、投写画面に表示されます。

• リモコンの【カラーモード】ボタンでカラーモードを[マルチプロジェ クション](3D映像のときは[3Dマルチプロジェクション])に設定しま す。

- 複数台を投写した状態で色差補正を行います。黒から白を5段階に区分し各段階をレベル<sup>1</sup>~<sup>5</sup>と呼び、この5レベルすべてに対して次の2点の補正を行います。
	- 明るさの補正

映像の明るさが揃うように補正します。

- 色の補正

映像の色味が合うように補正します。

### **操作**

環境設定メニューの[マルチスクリーン]から実行します。

《【メニュー】ボタン→[拡張設定] →[マルチプロジェクション]→[マルチスクリーン]》

以下の画面が表示されます。

![](_page_46_Picture_196.jpeg)

|【戻る】:戻る【◆】:選択【◆】:調整 【メニュー】終了

[調整レベル]:白 - グレー - 黒まで5つのレベルがあります。それぞれのレベルに対して調整を行います。

[明るさ補正]:明るさを全白から全黒の間で色階調ごとに調整します。

[色補正(緑-赤)]:緑~赤の色味を調整します

[色補正(青-黄)]:青~黄の色味を調整します。

<span id="page-47-0"></span>映像を投写する <sup>48</sup>

# **3D**映像を投写する(**EB-4950WU**のみ)

本機を2台使用してパッシブ方式の3D映像を投写できます。3D映像を投写して視聴するには以下の市販品をご用意ください。

- 円偏光板(右目用・左目用)+パッシブ型円偏光3Dメガネ または、直線偏光(ハの字型)板(右目用・左目用)+パッシブ型直線偏 光(ハの字型)3Dメガネ
- 投写面がパッシブ方式3D専用のシルバースクリーン(市販)

**注意** プロジェクターを直接重ねて投写しないでください。

![](_page_47_Picture_6.jpeg)

3D映像を投写するときは環境設定メニューの[3D映像]を[オン]に設定します。

《【メニュー】ボタン→[映像]→[3D設定]→[3D映像]》

3D映像投写時のカラーモードは以下の通りです。

- 3Dダイナミック
- 3Dプレゼンテーション
- 3Dシアター
- 3Dマルチプロジェクション

# 映像のメンテナンス

# **液晶アライメント**

液晶パネルの画素の色ずれを調整します。水平方向、垂直方向に0.25画素ずつ、それぞれ±1画素の範囲内で調整できます。

環境設定メニューの[液晶アライメント]から実行します。

《【メニュー】ボタン→[拡張設定]→[表示設定]→[液晶アライメント]》

![](_page_47_Picture_19.jpeg)

a• 液晶アライメントで調整後は映像が劣化する場合があります。 •画面からはみ出した画素分の映像は表示されません。

### 以下の画面が表示されます。

![](_page_47_Picture_22.jpeg)

# <span id="page-48-0"></span>映像を投写する <sup>49</sup>

### **操作**

a

### [液晶アライメント]を有効にします。

- (1) 「液晶アライメント]を選択し、【→】ボタンを押します。
- (2) [オン]を選択し、【←】ボタンを押します。
- (3) 【戻る】ボタンを押して前の画面に戻ります。

#### $\overline{\mathbf{2}}$ 調整する色を選びます。

- (1) 「調整色]を選択し、【▲】ボタンを押します。
- (2) [R](赤), [B](青)のいずれかを選択し, 【*▲*】ボタンを押します。
- (3) 【戻る】ボタンを押して前の画面に戻ります。

# 3 [パターン色]で調整時に表示する格子の色を選びます。

- (1) [パターン色]を選択し、【→】ボタンを押します。
- (2) 格子の色をR(赤)、G(緑)、B(青)の組み合わせで選びます。 [R/G/B]:R、G、Bの3色で表示します。実際の格子の色は白になります。

[R/G]:[調整色]を[R]にしているときに選択できます。R、Gの2色で表示します。実際の格子の色は黄色になります。[G/B]:調整色を[B]にしているときに選択できます。G、Bの2色

で表示します。実際の格子の色はシアンになります。(3) 【戻る】ボタンを押して前の画面に戻ります。

【4】 [調整開始]を選択し、【↩】ボタンを押します。メッセージが表<br>- 示されるので、もう一度、【↩】ボタンを押します。

調整が始まります。調整は左上から順に4隅で行います。

a調整中は映像がゆがむ場合があります。調整を終了すると、 もとに戻ります。

- b) 【 ▲ 】【 ▼ 】【 ◀ 】【 ▶ 】ボタンで調整し、【 ↩ 】ボタンを押して次の調<br> 整ポイントへ進みます。
- f4隅の調整後、[終了]を選択し、【<del>ノ</del>】ボタンを押します。

![](_page_48_Picture_21.jpeg)

4点での調整が不十分の場合は、[交点を選択して調整]を選択して調整を続けます。

## **ユニフォーミティー**

画面全体の色味を調整します。環境設定メニューの[ユニフォーミティー]から実行します。

《【メニュー】ボタン→[拡張設定]→[表示設定]→[ユニフォーミ ティー]》

a• ユニフォーミティーを調整後も色味が均一にならない場合があり ます。

• EB-4750W/EB-4650をお使いの場合、[カラーモード]を[ダイナミック]または[スポーツ]に設定しているときは、本機能を使えませ $h_{\alpha}$ 

# <span id="page-49-0"></span>映像を投写する <sup>50</sup>

# 以下の画面が表示されます。

![](_page_49_Figure_2.jpeg)

# **操作**

a

d

- [調整レベル]を選択し、【←】ボタンを押します。
- 2 【 】【 】ボタンで調整レベルを設定します。
	- 白-グレー-黒まで複数のレベル(EB-4950WUは5つのレベル、 EB-4770W/EB-4750W/EB-4650は4つのレベル)があります。
- **B**  【戻る】ボタンを押して前の画面に戻ります。
	- 「調整開始]を選択し、【↓】ボタンを押します。

# **isi** 【 ▲ 】【 ▼ 】【 ◀ 】【 ▶ 】ボタンで調整する箇所を選択し、【 ↩ 】ボタン<br>を押します。

中央を選択すると画面全体に対して調整を行います。先に周囲を調整してから、最後に画面全体を調整してください。

![](_page_49_Picture_175.jpeg)

![](_page_49_Picture_12.jpeg)

【▲】【▼】ボタンで調整する色を選び、【◀】【▶】ボタンで調整し<br>ます。

【 4】ボタンを押すと色味が弱くなります。【 ▶ 】ボタンを押すと色 味が強くなります。

![](_page_49_Figure_15.jpeg)

# <span id="page-50-0"></span>利用者を管理する(パスワードプロテクト)

パスワードプロテクト機能を有効にすると、電源を入れてもパスワードを知らない人は投写できません。さらに、電源を入れたときに表示される社名ロゴ等を変更できなくなります。この結果、本機を持ち出しても使用できないため、盗難等の防止につながります。ご購入時は、パスワードプロテクト機能は無効になっています。

### **パスワードプロテクトの種類**

本機のパスワードプロテクトは利用シーンに応じて次の3種類の設定ができます。

•[電源投入時]

[電源投入時]を[オン]にすると、電源コードで本機とコンセントを接続後、最初に電源を入れたとき(ダイレクトパワーオンも同様)に、 事前に設定してあるパスワードの入力が要求されます。正しいパスワードを入力しないと、投写は開始しません。

•[ユーザーロゴ保護]

せっかくプロジェクターの所有者を明示するためにユーザーロゴを登録していても、ロゴ表示を変更されては意味がありません。「ユーザー ロゴ保護]を[オン]にすると、ユーザーロゴに関する次の設定変更を禁止できます。

- ユーザーロゴのキャプチャー
- •[表示設定]の[背景表示]、[スタートアップスクリーン]、[A/V ミュート]の設定
	- 《【メニュー】ボタン→[拡張設定]→[表示設定]》
- •[ネットワーク保護][ネットワーク保護]を[オン]にすると、[ネットワーク]の設定変更を禁止できます。
	- $\bullet$  [p.56](#page-55-0)
- •[時刻/スケジュール保護][時刻/スケジュール保護]を[オン]にすると、本機のシステム時刻やスケジュール設定の変更を禁止できます。

# **パスワードプロテクトの設定方法**

パスワードプロテクトの設定は、下記の手順で行います。

 $\blacksquare$ **投写中に【静止】ボタンを約5秒間押し続けます。**<br>パスワードプロテクト設定メニューが表示されます。

リモコン

![](_page_50_Figure_20.jpeg)

![](_page_50_Picture_21.jpeg)

# <span id="page-51-0"></span>セキュリティー機能 <sup>52</sup>

 $\boxed{2}$ 

設定したいパスワードプロテクトの種類を選択し、【 ↩ 】ボタン<br>を押します。

![](_page_51_Picture_156.jpeg)

**3 [オン]を選択し、【→】ボタンを押します。** 【戻る】ボタンを押して、手順2の画面に戻ります。

#### **d パスワードを設定します。**

- (1) [パスワード設定]を選択し、【→】ボタンを押します。
- (2) 「パスワードを変更しますか?」と表示されるので、[はい]を選択し、【→】ボタンを押します。初期設定でパスワードは「0000」 に設定されています。必ず任意のパスワードに変更してくださ い。[いいえ]を選択すると、手順2の画面に戻ります。
- (3) 【Num】ボタンを押したまま、テンキー部の数字のボタンで4桁の 数字を入力します。入力したパスワードは「\* \* \* \*」と表示されま す。4桁目を入力すると、確認画面に切り替わります。

![](_page_51_Picture_9.jpeg)

![](_page_51_Picture_10.jpeg)

(4) 入力したパスワードを再度入力します。 「パスワード設定が終了しました。」とメッセージが表示されま す。 間違えてパスワードを入力した場合は、メッセージが表示されますのでパスワード設定をやり直してください。

### **パスワードの認証**

パスワードの入力画面が表示されたら、設定してあるパスワードをリモコンで入力します。

【Num】ボタンを押したまま、テンキー部の数字のボタンを押してパス ワードを入力します。

![](_page_51_Picture_15.jpeg)

正しいパスワードを入力すると、一時的にパスワードプロテクトが解除されます。

# <span id="page-52-0"></span>セキュリティー機能 53 month (1990) しゅうしょう しゅうしょうしゅうしょう しゅうしょうしゅうしょう

### **注意**

- パスワードに関してお問い合わせいただいた際は、お客様のお名前や連絡先などをお聞きし、お客様から返送いただいた『お客様情報+正式保証書 発行カード』と照合しご本人様であることを確認させていただきます。同梱の『お客様情報+正式保証書発行カード』に必要事項を記入して、必ず返送してください。
- 間違ったパスワードを続けて3回入力した場合は、「プロジェクターの動作を停止します。」と、メッセージが約5分間表示され、本機がスタンバイ状 態になります。この場合は、電源プラグを抜いて差し直し、本機の電源を入れます。パスワードの入力を求める画面が表示されますので、パスワードを正しく入力してください。
- 万一、パスワードを忘れてしまったときは、画面に表示されている問い合 わせコード:xxxxxの番号を控えて、プロジェクターインフォメーションセンターにご連絡いただき、その指示に従ってください。
- ●[「お問い合わせ先」](#page-66-0)p.67
- 上記の操作を繰り返し、間違ったパスワードを続けて30回入力した場合は、次のメッセージが表示されパスワード入力もできなくなります。「プロジェクターの動作を停止します。各修理窓口へ修理を依頼してくださ $U<sub>o</sub>$
- ●[「お問い合わせ先」](#page-66-0)p.67

# 操作を制限する

本機には、次の2種類の操作制限機能が装備されています。

• 操作ボタンロック

イベントやショーなどで投写中に本機を操作できないようにしたり、学校などで操作できるボタンを制限したいときに便利な機能です。

• リモコンボタンロック

リモコンを誤って操作することがないように、リモコンの基本操作に必要になる主要なボタン以外の操作をできなくする機能です。

### **操作ボタンロック**

次のどちらかを選んで本機の操作パネルのボタンをロックできます。操作ボタンロックを行ってもリモコンからは通常どおりに操作できます。

• 全ロック

 $\boxed{2}$ 

l 3

操作パネルのボタンをすべてロックします。操作パネルからは電源のオン/オフを含めまったく操作できなくなります。

• 操作ロック操作パネルの【t】ボタンを除くすべてのボタンをロックします。

## a投写中に操作パネルの【❺】ボタンを押して、操作ボタンロック画<br>面を表示します。

環境設定メニューの[操作ボタンロック]からも設定できま<br>す。 《【メニュー】ボタン→[設定]→[操作ボタンロック]》

# 目的に応じて、[全ロック]または[操作ロック]を選択します。

![](_page_52_Picture_22.jpeg)

**確認のメッセージが表示されるので、[はい]を選びます。**<br>設定に従い、操作パネルのボタンがロックされます。

# <span id="page-53-0"></span>セキュリティー機能 ちょうしょう しゅうしょう しゅうしょう しゅうしょう しゅうしょう かいしゅうしょう

![](_page_53_Picture_1.jpeg)

|操作パネルのボタンロックを解除するには、次の2通りの方<br>|法があります。

- リモコンを使って、環境設定メニューの[操作ボタンロック]で[オフ]を選びます。《【メニュー】ボタン→[設定]→[操作ボタンロック]》
- •操作パネルの【✔】ボタンを約7秒間押し続けると、 メッセー ジが表示され、ロックが解除されます。

# **リモコンボタンロック**

リモコンの以下のボタンをロックできます。

![](_page_53_Picture_7.jpeg)

## 【ヘルプ】ボタンを約5秒間押し続けるたびにロック/解除されます。

![](_page_53_Figure_9.jpeg)

![](_page_53_Picture_10.jpeg)

- リモコン受光部の設定の初期化
- リモコンボタンロックの解除

# 盗難防止用ロック

本機には機器そのものを持ち出されないように、次の機構が備わっています。

• セキュリティースロット

Kensington社製のマイクロセーバーセキュリティーシステムに対応し たセキュリティースロットです。マイクロセーバーセキュリティーシステムについての詳細は、以下をご覧ください。

- **T<http://www.kensington.com/>**
- セキュリティーケーブル取付け部市販の盗難防止用ワイヤーロックなどを通して、机や柱などに固定できます。

# <span id="page-54-0"></span>ールディー機能 さいしょう しょうしょう しゅうしょう しゅうしょう せいしゅう しゅうしゅう しゅうしゅ あいしゅうしょう

# **ワイヤーロックの取り付け方**

盗難防止用ワイヤーロックのワイヤーを通します。

ワイヤーロックの施錠方法は、ワイヤーロックに添付の取扱説明書をご 覧ください。

![](_page_54_Picture_4.jpeg)

<span id="page-55-0"></span>[パスワードプロテクト]の[ネットワーク保護]を[オン]に設定していると、メッセージが表示されネットワークの設定を変更することはできません。[ネットワーク保護]を[オフ]にしてからネットワークの設定を行ってください。

# ネットワーク設定の確認

ネットワークの設定情報を確認するには、以下の2つの方法があります。

• 環境設定メニューで確認する。

【メニュー】ボタン→[ネットワーク]から[ネットワーク情報 - 無線 LAN]または[ネットワーク情報 - 有線LAN]を選択すると、現在のネットワーク設定状況が画面に表示されます。

• LAN待機画面で確認する。

リモコンの【LAN】ボタンを押すと、以下の情報が表示されます。 プロジェクター名、SSID、IPアドレス、キーワード

# 無線**LAN**

### **準備**

- プロジェクターとコンピューターを無線LANで接続するには、オプション品の無線LANユニットをプロジェクターに装着してください。
- コンピューターで無線LANを使えるようにネットワーク設定をします。詳しくは、コンピューターの取扱説明書をご覧ください。

## **アドホック接続設定(かんたんモード)**

添付のアプリケーションソフト「EasyMP Network Projection」を使用する ときに、コンピューターとプロジェクターを無線で直接接続(アドホッ ク接続)するときの設定方法です。

a<mark>プロジェクターでネットワーク設定画面を表示します。</mark><br>《【メニュー】ボタン→「ネットワーク<del>]→</del>「ネットワーク設定画面  $\sim$ ]  $\rangle$ 

### $\boxed{2}$ **[無線LAN]メニューを選択します。**<br>以下の画面が表示されます。

![](_page_55_Picture_168.jpeg)

### (【戻る】/【❹】:戻る【◆】:選択

l 3 [無線**LAN**電源]を[オン]に設定します。

d[接続モード]を[かんたんモード]に設定します。

<span id="page-56-0"></span>![](_page_56_Picture_222.jpeg)

### 必要に応じて他の項目を設定します。

![](_page_56_Picture_223.jpeg)

**f** 6 設定が終了したら、[戻る]を選択します。

# **インフラストラクチャー接続設定(マニュアルモード)**

無線LAN環境で、コンピューターとプロジェクターをアクセスポイント経由で接続するときの設定方法です。

a接続するアクセスポイントの設定(**SSID**、セキュリティー)を確認 します。

ネットワーク管理者にご確認ください。

- **b** 2 - **プロジェクターでネットワーク設定画面を表示します。**<br>《【メニュー】ボタン→[ネットワーク]→[ネットワーク設定画面  $\sim$ ]》
- **b** 3 **[無線LAN]メニューを選択します。**<br>以下の画面が表示されます。

![](_page_56_Picture_224.jpeg)

(【戻る】/【❹】:戻る【◆】:選択

l 4 [無線**LAN**電源]を[オン]に設定します。

e[接続モード]を[マニュアルモード]に設定します。

<span id="page-57-0"></span>![](_page_57_Picture_1.jpeg)

### 必要に応じて他の項目を設定します。

![](_page_57_Picture_301.jpeg)

![](_page_57_Picture_302.jpeg)

# ■ 必要に応じて、[セキュリティー]メニューでセキュリティー設定<br>■ をします。

セキュリティーの設定の内容は、ネットワーク管理者の指示に従ってください。

**ha** 設定が終了したら、[戻る]を選択します。

# 有線**LAN**

有線LAN環境でコンピューターとプロジェクターを接続するために、コンピューターとプロジェクターのネットワーク設定をします。

![](_page_57_Picture_10.jpeg)

• ゲートウェイアドレス

![](_page_57_Picture_12.jpeg)

a接続されていないときは、コンピューターでネットワーク設 定をします。詳しくは、コンピューターの取扱説明書をご覧 ください。

# <span id="page-58-0"></span>ネットワーク設定 <sup>59</sup>

**6** 

g

**ha** 

- **B** プロジェクターに**LAN**ケーブルを接続します。
- **d** プロジェクターの電源を入れます。
- 151 <mark>プロジェクターでネットワーク設定画面を表示します。</mark><br>《【メニュー】ボタン→[ネットワーク]→[ネットワーク設定画面  $\sim$ ]》

# [有線**LAN**]メニューを選択します。 以下の画面が表示されます。

![](_page_58_Picture_6.jpeg)

## (【戻る】/【❹】:戻る【◆】:選択

[**IP**設定]を選択します。

DHCPを使用できる場合:[DHCP]を[オン]に設定します。DHCPを使用できない場合:[DHCP]を[オフ]に設定して、 プロ ジェクターのIPアドレス、サブネットマスク、ゲートウェイアドレスを入力します。

設定が終了したら、[戻る]を選択します。

# その他ネットワーク設定に関するメニュー一覧

## **セキュリティーメニュー**

無線LANユニットを装着してお使いの際は、セキュリティーの設定を行うことをお奨めします。

![](_page_59_Picture_302.jpeg)

### **〔「戻る】/【❹]:戻る【◆]:選択**

![](_page_59_Picture_303.jpeg)

![](_page_59_Picture_304.jpeg)

# <span id="page-60-0"></span>**メールメニュー**

プロジェクターが異常/警告状態になったときに、ここで通知先を設定 すると電子メールで通知されます。

![](_page_60_Picture_170.jpeg)

### **〔[戻る]/[◎]:戻る [◆]:選択**

![](_page_60_Picture_171.jpeg)

![](_page_60_Picture_172.jpeg)

# **その他メニュー**

![](_page_60_Picture_173.jpeg)

**[戻る]/[◎]:戻る [◆]:選択** 

![](_page_60_Picture_174.jpeg)

<span id="page-61-0"></span>ネットワーク設定 しょうかん しゅうしょう しゅうしょく しゅうしょく しゅうしょく しゅうしょく しゅうしょく 62

![](_page_61_Picture_206.jpeg)

# **初期化メニュー**

ネットワークの設定をすべて初期化します。

![](_page_61_Picture_207.jpeg)

【◆】選択【◆】決定

![](_page_61_Picture_208.jpeg)

<span id="page-62-0"></span>ネットワーク設定 しょうしょう しょうしょう しょうしょう しょうしょう しょうしょう しょうしょう しょうしょう

# **Event ID**について

ネットワーク接続に関するエラーが生じたときは、以下の画面にエラーログ(Event ID)が表示されます。

![](_page_62_Picture_90.jpeg)

![](_page_62_Picture_91.jpeg)

入力ソースをLANにしたときの待機画面 インディー インディー インニュー】ボタン→[情報]メニューの画面

【メニュー】:終了

### 番号を確認して以下のとおり対処してください。

![](_page_62_Picture_92.jpeg)

【◆1:選択

![](_page_63_Picture_119.jpeg)

<span id="page-64-0"></span>本機内部にはガラス部品や精密部品が数多く使われています。輸送の際には、衝撃による故障防止のため、次のように取り扱ってください。

# 近くへの移動

以下の点を確認して、静かに移動してください。

- 本機の電源を切り、すべての配線を外してください。
- レンズにカバーを取り付けてください。

# 輸送する場合

### **梱包の準備**

上記の「近くへの移動」の確認点に加えて、以下の準備を行ってから梱包 してください。

• レンズシフトを上下、左右とも中央に設定してください。

### $\bullet$  [p.19](#page-18-0)

• 購入時にセットされていたレンズ保護パッドを装着してください。

### **梱包と輸送の注意**

運送業者(宅配業者他)にご相談のうえ、本機に衝撃が伝わらないように 本機の周囲を保護し、堅固なダンボール箱に入れ、精密機器であることを告げて輸送を依頼してください。

# <span id="page-65-0"></span>一般のご注意 <sup>66</sup>

### ご注意

- (1) 本書の内容の一部、または全部を無断で転載することは固くお断りいた します。
- (2) 本書の内容については、将来予告なしに変更することがあります。
- (3) 本書の内容については万全を期して作成いたしましたが、万一ご不審な 点や誤り、お気付きの点がございましたら、ご連絡くださいますようお願いいたします。
- (4) 運用した結果の影響につきましては、(3)項にかかわらず責任を負いかね ますのでご了承ください。
- (5) 本製品がお客様により不適当に使用されたり、本書の内容に従わずに取 り扱われたり、またはエプソンおよびエプソン指定の者(「お問い合わせ 先」参照)以外の第三者により、修理、変更されたこと等に起因して生じ た損害等につきましては、責任を負いかねますのでご了承ください。
- (6) エプソン純正品、およびエプソン品質認定品以外のオプション品または 消耗品、交換部品を装着してトラブルが発生した場合には、責任を負いかねますのでご了承ください。
- (7) 本書中のイラストや画面図は実際と異なる場合があります。

### 使用限定について

本製品を航空機・列車・船舶・自動車などの運行に直接関わる装置・防災防 犯装置・各種安全装置など機能・精度などにおいて高い信頼性・安全性が必要とされる用途に使用される場合は、これらのシステム全体の信頼性および安全維持のためにフェールセーフ設計や冗長設計の措置を講じるなど、システム全体の安全設計にご配慮いただいた上で当社製品をご使用いただくよう お願いいたします。本製品は、航空宇宙機器、幹線通信機器、原子力制御機 器、医療機器など、極めて高い信頼性・安全性が必要とされる用途への使用 を意図しておりませんので、これらの用途には本製品の適合性をお客様において十分ご確認のうえ、ご判断ください。

### 本機を日本国外へ持ち出す場合の注意

電源コードは販売国の電源仕様に基づき同梱されています。本機を販売国以 外でお使いになるときは、事前に使用する国の電源電圧や、コンセントの形状を確認し、その国の規格に適合した電源コードを現地にてお求めください。

### 瞬低(瞬時電圧低下)基準について

本装置は、落雷などによる電源の瞬時電圧低下に対し不都合が生じることがあります。 電源の瞬時電圧低下対策としては、交流無停電電源装置などを使 用されることをお薦めします。

### JIS C 61000-3-2適合品

本装置は、高調波電流規格「JIS C 61000-3-2」に適合しています。

# 商標と著作権について

「EPSON」はセイコーエプソン株式会社の登録商標です。「EXCEED YOUR VISION」、「ELPLP」はセイコーエプソン株式会社の登録商標または商標です。

Mac、Mac OSは、Apple Inc.の商標です。

Microsoft、Windows、Windows Vista、PowerPoint、Windows ロゴは、米国Microsoft Corporationの米国およびその他の国における商標または登録商標で す。

HDMIとHigh-Definition Multimedia InterfaceはHDMI Licensing LLCの商標、また は登録商標です。

PJLinkは、日本、米国、その他の国や地域における商標または登録商標です。本製品は、RSA Security Inc.のRSA, BSAFE™ソフトウェアを搭載しています。RSA はRSA Security Inc.の登録商標です。BSAFEはRSA Security Inc.の米国および他の 国における登録商標です。

WPA™、WPA2™はWi-Fi Allienceの登録商標です。

The DisplayPort Certified Logo and DisplayPort Icons are Registered Trademarks of the Video Electronics Standards Association (VESA).

The word DisplayPort is a Registered Trademark of VESA in various countries around the world.

なお、各社の商標および製品商標に対しては特に注記のない場合でも、これを十分尊重いたします。

©SEIKO EPSON CORPORATION 2015. All rights reserved.

#### <span id="page-66-0"></span>●エプソンのホームページ http://www.epson.jp

各種製品情報・ドライバ類の提供、サポート案内等のさまざまな情報を満載したエプソンのホームページです。 <sup>インキネト</sup>エプソンなら購入後も安心。皆様からのお問い合わせの多い内容をFAQとしてホームページに掲載しております。ぜひご活用ください。

●プロジェクターインフォメーションセンター 製品の操作方法・お取扱い等、技術的な問い合わせに電話でお答えします。

#### 050-3155-7010

◎上記電話番号をご利用できない場合は、042-503-1969へお問い合わせください。

- ●エプソンサービスコールセンター
- 修理に関するお問い合わせ・出張修理・保守契約のお申し込み先

#### 050-3155-8600

◎上記電話番号をご利用できない場合は、042 511-2949へお問い合わせください。

#### ●修理品送付·持ち込み依頼先

お買い上げの販売店様へお持ち込みいただくか、下記修理センターまで送付願います。

![](_page_66_Picture_124.jpeg)

\*修理について詳しくは、エプソンのホームページ http://www.epson.jp/support/ でご確認ください。 ◎上記電話番号をご利用できない場合は、下記の電話番号へお問い合わせください。

· 松本修理センター:0263-86-7660 · 鳥取修理センター:0857-77-2202

### ●引取修理サービス(ドアtoドアサービス)に関するお問い合わせ先

引取修理サービス(ドアtoドアサービス)とはお客様のご希望日に、ご指定の場所へ、指定業者が修理品をお引取りにお伺いし、 修理完了後弊社からご自宅へお届けする有償サービスです。\*梱包は業者が行います。

#### 引取修理サービス(ドアtoドアサービス)受付電話 050-3155-7150

◎上記電話番号をご利用できない場合は、0263-86-9995へお問い合わせください。 \*引取修理サービス(ドアtoドアサービス)について詳しくは、エプソンのホームページ http://www.epson.ip/support/ でご確認ください。

- ●ショールーム \*詳細はホームページでもご確認いただけます。 http://www.epson.jp/showroom/
- エプソンスクエア新宿 〒160-8324 東京都新宿区西新宿6-24-1 西新宿三井ビル1F
	-

### · MyEPSON

エプソン製品をご愛用の方も、お持ちでない方も、エプソンに興味をお持ちの方への会員制情報提供サービスです。お客様にピッタリの おすすめ最新情報をお届けしたり、プリンタをもっと楽しくお使いいただくお手伝いをします。製品購入後のユーザー登録もカンタンです。 さあ、今すぐアクセスして会員登録しよう。 ──」 カンタンな質問に答えて

![](_page_66_Picture_125.jpeg)

#### ●消耗品のご購入

お近くのエプソン商品取扱店及びエプソンダイレクト(ホームページアドレス http://www.epson.jp/shop/ または通話料無料 0120-545-101) でお買い求めください。

上記050で始まる電話番号はKDDI株式会社の電話サービスKDDI光ダイレクトを利用しています。 上記電話番号をご利用しただけない場合は、携帯電話またはNTTの固定電話(一般回線)からおかけいただくか、各◎印の電話番号におかけください ますようお願いいたします。

本ページに記載の情報は予告無く変更になる場合がございます。あらかじめご了承ください。 最新の情報はエプソンのホームページ(http://www.epson.jp/support/)にてご確認ください。

エプソン販売株式会社 〒160-8324 東京都新宿区西新宿6-24-1 西新宿三井ビル24階

セイコーエプソン株式会社 〒392-8502 長野県諏訪市大和3-3-5

液晶プロジェクタ(B) 2015.04